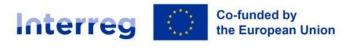

Latvia – Lithuania

### GUIDANCE

### FOR JOINT ELECTRONIC MONITORING SYSTEM

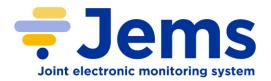

INTERREG VI-A LATVIA-LITHUANIA PROGRAMME

2021-2027

Version 3

### Contents

| Abbreviations                           |    |
|-----------------------------------------|----|
| About JEMS                              | 5  |
| Registration in JEMS                    | 5  |
| Work with application                   |    |
| General rules and tips for work in JEMS |    |
| PROJECT APPLICATION                     |    |
| A - Project identification              |    |
| Project identification                  |    |
| Project overview tables                 |    |
| B - Project partners                    | 15 |
| Partners overview                       | 15 |
| Identity                                | 15 |
| Address                                 |    |
| Contact                                 |    |
| Motivation                              |    |
| Budget                                  |    |
| Co-financing                            |    |
| State Aid                               |    |
| C- Project description                  |    |
| C.1 Project overall objective           |    |
| C.2 Project relevance and context       |    |
| C.3 Project partnership                 |    |
| C.4 Project work plan                   |    |
| Objectives                              | 29 |
| Investments                             |    |
| Activities                              |    |
| Outputs                                 |    |
| C.5 Project Results                     |    |
| C.6 Project Time Plan                   |    |
| C.7 Project management                  |    |
| C.8 Long-term plans                     |    |
| D - Project budget                      |    |
| D.1 Project budget per fund             |    |
| D.2 Overview partner / cost category    |    |
| D.3 Overview budget /period             |    |
| E- Project lump sums                    |    |
| Application annexes                     |    |

| Check & Submit                                                              | 41   |
|-----------------------------------------------------------------------------|------|
| Export                                                                      | 43   |
| PROJECT PRIVILEGES                                                          | . 43 |
| At application phase                                                        | . 43 |
| At contracting and reporting phase                                          | . 44 |
| IMPLEMENTATION OF CONDITIONS                                                | 46   |
| CONTRACTING                                                                 | 46   |
| Contracts and agreements                                                    | 46   |
| Project managers                                                            | 47   |
| Reporting schedule                                                          | 47   |
| Partner details                                                             | 48   |
| PROJECT CHANGES                                                             | 50   |
| REPORTING                                                                   | 51   |
| Partner report                                                              | 52   |
| Report identification                                                       | 53   |
| Work plan progress                                                          | 54   |
| Public procurements                                                         | 55   |
| List of expenditure                                                         | 57   |
| Report annexes                                                              | 58   |
| Export                                                                      | 59   |
| Financial overview                                                          | 59   |
| Submit                                                                      | 60   |
| Check of the Partner Report by National Control                             | 60   |
| Project Report                                                              | 60   |
| Project report identification                                               | 61   |
| Work plan progress                                                          | 63   |
| List of partner certificates                                                | 66   |
| Project Report annexes                                                      | 66   |
| Financial overview                                                          | 67   |
| Export                                                                      | 67   |
| Submit                                                                      | 67   |
| Annex 1: Terms of service, privacy policy and cookies usage policy for Jems | 69   |
| Annex 2: Confirmation of bank details                                       | 75   |
| Annex 3: Confirmation for Project Report                                    | 76   |

### Abbreviations

| Application Form                                       | AF        |
|--------------------------------------------------------|-----------|
| Cost Category                                          | CC        |
| European Regional Development Fund                     | ERDF      |
| European Union Strategy for the Baltic Sea Region      | EUSBSR    |
| Joint Electronic Monitoring System                     | JEMS      |
| Interreg VI-A Latvia–Lithuania Programme 2021–<br>2027 | Programme |
| Joint Secretariat                                      | JS        |
| Lead Partner                                           | LP        |
| Project Partner                                        | PP        |
| Work Package                                           | WP        |

### About JEMS

In accordance with Article 69 Paragraph 8 of Common Provisions Regulation<sup>1</sup>, all exchanges of information between the LP and the Programme bodies shall be carried out by means of electronic data exchange systems. Therefore, submission of applications, reporting, submission of requests for project changes, as well as any other communication regarding project and Programme implementation shall be done via JEMS.

JEMS is a monitoring system developed by INTERACT with communication portal to support submission, approval, management and administration of projects in the context of Interreg programmes. The system supports collection of all information on submitted and approved projects, their implementation and achievements, changes and closure. Additionally aggregated data on the progress of projects and the Programme level are recorded in the system. JEMS is built to support Programme bodies in day-to-day Programme management and should fulfil all legal requirements.

In case of any questions about JEMS, please contact us at latlit@varam.gov.lv.

## Registration in JEMS Login

JEMS can be accessed at the following link <u>https://jems.latlit.eu/</u> or on Programme webpage <u>www.latlit.eu</u>.

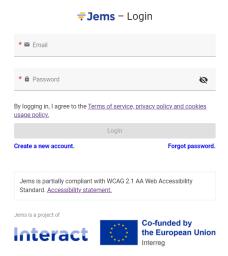

To get an access to JEMS, applicants must click "Create new account" button and fill in the registration form. All fields are mandatory.

<sup>&</sup>lt;sup>1</sup> Regulation (EU) No 2021/1060 of the European Parliament and of the Council of 24 June 2021 laying down common provisions on the European Regional Development Fund, the European Social Fund Plus, the Cohesion Fund, the Just Transition Fund and the European Maritime, Fisheries and Aquaculture Fund and financial rules for those and for the Asylum, Migration and Integration Fund, the Internal Security Fund and the Instrument for Financial Support for Border Management and Visa Policy (https://eur-lex.europa.eu/legal-content/EN/TXT/?uri=CELEX%3A32021R1060&gi100d=1654086756583).

#### Create new account

| * First name                                                                                                    |
|----------------------------------------------------------------------------------------------------|
|                                                                                                    |
| * Last name                                                                                                    |
|                                                                                                    |
| * 🖀 Email                                                                                                    |
|                                                                                                    |
| * 🖻 Password 🗞                                                                                                   |
| 10 characters minimum. It should contain at least one upper case letter, one lower case letter<br>and one digit. |
| I have read and agree to the <u>Terms of service, privacy policy and</u>                                         |
| <u>cookies usage policy. *</u>                                                                                   |
|                                                                                                    |
| Cancel Register                                                                                                  |

Please fill in the required information on:

- Fist name
- Last name
- Email address
- Password (Password requirements: 10 characters minimum. It should contain at least one upper case letter, one lower case letter and one digit.)

Please click the tick box to accept the "Terms of service and privacy policy" (\*mandatory field). Click "Terms of service and privacy policy" to activate the hyperlink to the legal document.

The "Register" button turns active only once all mandatory information is filled in.

Upon creation of a new account a message to check your Inbox for a confirmation email appears in green. After confirming your email, please click on button "Go to login" to go to the JEMS login page.

| Create new account                                                                                               |
|----------------------------------------------------------------------------------------------------|
| * First name                                                                                                    |
|                                                                                                    |
| * Last name                                                                                                    |
|                                                                                                    |
| * 🖀 Email                                                                                                    |
|                                                                                                    |
| * 🔒 Password                                                                                                    |
| 10 characters minimum. it should contain at least one upper case letter, one lower case letter<br>and one digit. |
| □ I have read and agree to the <u>Terms of service, privacy policy and</u><br><u>cookies usage policy.*</u>      |
| Cancel Register                                                                                                  |
| Please check your inbox for a confirmation email. Click the link in the email to confirm your email address.     |
| Go to login                                                                                                    |

You can click on the "?" icon to get information on:

• Applicable legal documents (terms of service, privacy policy, accessibility statement)

• Current JEMS version

Programme uses JEMS only in English language.

### Forgot password

In case you forgot your password, please click on "Forgot password" button, enter your email and click "Email reset link". Then follow the instructions provided in the email to create new password.

### Forgot your password?

| Enter your Email address you are using for your account below and we will<br>send you a password reset link |                  |  |  |  |
|----------------------------------------------------------------------------------------------------|------------------|--|--|--|
| * 🖬 Emai                                                                                                    | I                |  |  |  |
| cancel                                                                                                    | Email reset link |  |  |  |

### Dashboard and project view menu

When logged in JEMS, you will see the main page (Dashboard).

| Interreg Co-Andred by<br>the European Union<br>Latvia - Lithuania | Dashboard | applicant1@latlit.eu (applicant user) |
|-------------------------------------------------------------------|-----------|---------------------------------------|
| Dashboard                                                         |           |                                       |
| Welcome Applicant User 1 to                                       | myProgra  | amme!                                 |
|                                                                   |           |                                       |
| My applications                                                   |           |                                       |
| Call list                                                         |           |                                       |
| ournot                                                            |           |                                       |

You can click "Dashboard" in the top menu bar to go to the Dashboard.

The Dashboard contains the following sections:

- My applications. In this section, all applications created by the user are listed.
- **Call list**. In this section, all published calls are listed. Open calls have a button "Apply", for calls which have ended, this button is inactive.

You can click on your username to access the user profile. The role assigned to a user is shown in "()" next to the username.

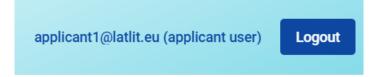

The default user role upon login is "applicant user". Under user profile you can change your password, please click "Set new password" to reset your password.

| ✿ Dashboard / Your profile    |                  |  |
|-------------------------------|------------------|--|
| Detail: Applicant User        | 1                |  |
|                               |                  |  |
| User data                     |                  |  |
| First name<br>Applicant       |                  |  |
| Last name<br>User 1           |                  |  |
| Email<br>applicant1@latlit.eu |                  |  |
| Password<br>★★★★              | Set new password |  |

You can click on the "?" icon to get support information.

You can click the "Logout" button in the top menu bar to leave JEMS.

### Work with application

In the "Call list" section in Dashboard the user can apply for a call by clicking the "Apply" button in the list of open calls. User can click on the call row itself and see the general call information through a read-only window. An user can create a project application under the call in this section via the "Apply" button.

| Latvia - Lithuania                                     | ns                                                       | Dashboard |                  | applicant1@la    | atlit.eu (applicant user) | English    | - ( |
|--------------------------------------------------------|----------------------------------------------------------|-----------|------------------|------------------|---------------------------|------------|-----|
| Dashboard<br>Welcome Applicant Us                      | er 1 to myProgramme                                      | e!        |                  |                  |                           |            |     |
| My applications<br>No projects submitted.<br>Call list |                                                          |           |                  |                  |                           |            |     |
|                                                        |                                                          |           |                  |                  | items per page: 25 👻      | - 2 of 2 < | >   |
| ID                                                     | Name                                                     | Status    | Started          | Ends             | Actions                   |            |     |
| 8                                                      | 1st call for proposals for Latvia-Lithuania<br>Programme | Published | 2022-11-03 10:00 | 2022-12-30 12:00 | Apply >                   |            |     |

### General rules and tips for work in JEMS

- Mandatory fields to save a page are indicated by an asterix (\*) in the system. A page cannot be saved unless all mandatory fields are filled in.
- Changes made can be saved or discarded. If the user leaves the page without saving, a warning message is displayed.

| Are you sure you want to leave? |
|---------------------------------|
| Your changes will be lost!      |
| Cancel Confirm                  |

- Once the application is submitted editing of input fields is not possible any longer.
- There are "i" icons for some fields of the AF, which give broader explanation about the required information for the particular field.

### A.1 Project identification

| <ul> <li>* Asterisks indicate information required for saving.</li> <li>Please be aware there may be gaps in the numbering of sections, due to the prograform for this call.</li> </ul> | amme's configuration of application                                                            |   |
|----------------------------------------------------------------------------------------------------|------------------------------------------------------------------------------------------------|---|
| Project ID (automatically created) LL-00017                                                                                                    |                                                                                                |   |
| Project acronym                                                                                                    | Please provide an abbreviated project<br>name for easier reference in the<br>application form. | 0 |
| Project title                                                                                                    |                                                                                                |   |

• Each input field has limited number of characters that is showed by the system and cannot be overreached.

| Project title     |  |  |  |
|-------------------|--|--|--|
|                   |  |  |  |
| 0/ 200 characters |  |  |  |

- User is logged of the system automatically without any warning after 60 minutes if no any actions are performed.
- Click the "trash" icon to remove an item.
- Write in a clear and easy to understand language.
- Do not leave preparation and submission of the application for the last day.
- Read carefully the Programme Manual for the respective Call for Proposals to know all requirements. The Programme Manual is available on the webpage <u>www.latlit.eu</u>
- Do not keep the pre-submission checks until the very last moment, since you might run into time issues for keeping the deadline for project application submission.

### Navigation in the application

### Top menu bar

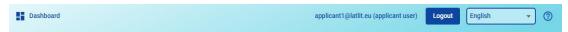

- Please click "Dashboard" to go to the Dashboard section
- Please click on username to get to the user profile section
- Please click "?" to access support information
- Please click "Logout" to leave JEMS

### Left menu bar

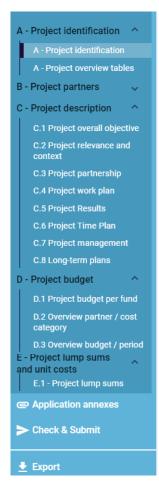

- To hide/unhide the left menu please click the ">"/"<" symbols.
- Please click on the chapters to navigate through the application.
- Please click "Application annexes" to access to the file upload section.
- Please click "Check & Submit" to run pre-submission checks and to submit a project application.
- Please click "Export" to export the AF as .pdf file and the PPs' budgets as .xlsx file.
- Please click "Project privileges" to give other users access rights (view/edit/manage) to your project application. For details see chapter "Project Privileges".

### Format for numbers and rounding mode

In the AF all numbers and percentages are with two decimals, and comma is used as a decimal separator.

The Programme uses rounding down to 2 decimals (cut off) and further calculations are done with rounded amounts (e.g., flat rates on flat rates).

### **Application status**

The status of the Application can be found under section "Project overview". The initial status is "Draft" and it will change to "Submitted" after the application is submitted. In

case the application is reverted by the Programme, the status will change to "Returned to applicant".

### Project overview

Application form LL-00019 – Smart Municipalities

| Status Draft (since 11/03/20) | 22)                                                                                                    |
|-------------------------------|----------------------------------------------------------------------------------------------------|
| Project ID and acronym        | LL-00019 – Smart Municipalities                                                                                     |
| Applicant name                | Applicant User 1                                                                                                    |
| Project name                  |                                                                                                    |
| Programme priority            | Priority I - Capacity building and people-to-people cooperation                                                     |
| Specific objective            | S.O.1.1 Other actions to support a better cooperation governance                                                    |
| Call                          | 1st call for proposals for Latvia-Lithuania Programme Ends 12/30/2022. Time left: 37 days, 23 hours and 43 minutes. |

### Version of an application

Application versioning is located in the left side menu of AF section. It is represented by a drop-down with version indication.

Upon creation the version number is "V. 1.0" (status Draft). The version number remains unchanged after the first submission. The version counts up every time an application is returned to the applicant.

The active version of an application in drop-down is indicated by the prefix "(current)". When opening the AF the "current" version is shown by default. Applicant can view previous versions by clicking on them from the drop-down list.

### Application composition

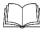

Detailed information on the application requirements is in subsection 5.1 "Application requirements" of the Programme Manual (<u>www.latlit.eu</u>)

The application consists of the AF and its annexes. The AF consists of the following sections:

- Project overview
- AF versioning
- Project identification
- Project partners
- Project description
- Project budget
- Project lump sums
- Application annexes
- Check & Submit

### PROJECT APPLICATION

In order to create a new AF, the applicant has to click "Apply" for the call and enter Project acronym. If needed, it can be later amended under subsection A.1 Project identification.

| Co-funded by<br>the European Union |                                                  |              | admin@jems.eu (adı |           |            | English | • | ? |
|------------------------------------|--------------------------------------------------|--------------|--------------------|-----------|------------|---------|---|---|
| Dashboard / Applications /         | Apply                                            | Applications | nt Calls           | Programme | 🔅 🌣 Systen | 1       |   |   |
| Create a new pro                   | ject application                                 |              |                    |           |            |         |   |   |
|                                    |                                                  |              |                    |           |            |         |   |   |
| Call: 8 – 1st call for pro         | posals for Latvia-Lithuania Prograr              | nme          |                    |           |            |         |   |   |
| Start date                         | 2022-11-03                                       |              |                    |           |            |         |   |   |
| End date                           | Ends 2022-12-30. Time left: 56 days, 22 hours an | d 6 minutes. |                    |           |            |         |   |   |
|                                    | View detailed call information                   |              |                    |           |            |         |   |   |
| Hint: all project data can be ch   | anged before submission                          |              | ×                  |           |            |         |   |   |
|                                    |                                                  |              | ~                  |           |            |         |   |   |
| * Project acronym                  |                                                  |              |                    |           |            |         |   |   |
|                                    |                                                  |              |                    | 0         |            |         |   |   |
| Cancel Create project a            | polication ->                                    |              |                    |           |            |         |   |   |
| Cireate project a                  | ppiloadon -y                                     |              |                    |           |            |         |   |   |
|                                    |                                                  |              |                    |           |            |         |   |   |

### A - Project identification

### Project identification

After entering project acronym, button "Create project application" will be activated.

| Create | а | new | pro  | iect | ap | plica | ation |
|--------|---|-----|------|------|----|-------|-------|
| oroato | 9 |     | PIV. | ,    | ٩P | P     |       |

| date Ends    | 12/30/2022. Time left: 37 days, 23 hours and 36 minutes. |                                |
|--------------|----------------------------------------------------------|--------------------------------|
|              | 12/30/2022. Time left. 37 days, 23 hours and 30 minutes. |                                |
| View         | detailed call information                                |                                |
|              |                                                          |                                |
| n be changed | before submission.                                       | ×                              |
|              |                                                          |                                |
|              |                                                          |                                |
|              |                                                          |                                |
|              |                                                          | View detailed call information |

After that, please provide all required basic information related to the project.

| Project ID (automatically created) LL-00021                      |            |                                     |                |                              |              |
|------------------------------------------------------------------|------------|-------------------------------------|----------------|------------------------------|--------------|
| Project acronym<br>New project                                   |            |                                     |                |                              | 0            |
| Project title                                                    |            |                                     |                |                              |              |
|                                                                  |            |                                     |                |                              |              |
| Project duration Project duration in months                      | /          | Default period length in months 6   | =              | Number of periods<br>0       | 0            |
| Project priority and specific ob                                 | ective     |                                     |                |                              |              |
| * Programme priority<br>Priority II - Green, resilient and sus   | tainable ( | development                         |                |                              | •            |
| * Specific objectives:                                           |            |                                     |                |                              |              |
| S.O.2.1.: Promoting climate cha<br>approaches                    | inge adap  | tation and disaster risk preventio  | n, resilience, | taking into account eco-sy   | stem based   |
| O S.O.2.2.: Enhancing protection reducing all forms of pollution | and prese  | rvation of nature, biodiversity and | l green infras | tructure, including in urbar | n areas, and |

### A.1 Project identification

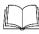

# Detailed information on the Programme requirements is in the Programme Manual (<u>www.latlit.eu</u>)

- **Project ID** is an automatically generated number given by the system. This number is unique per installation and helps the Programme to recognise a project. The number is a running number unique per project.
- **Project acronym**\* is an abbreviation or short name for the project that helps identify the project together with the project ID (\*mandatory field).
- Project title text input field for a more explanatory project title.
- **Project duration** The project duration shall be entered in months and shall indicate the length of the project. The project duration is also the basis for the calculation of periods in the project and the rest project planning. A number of periods is calculated as follows: project duration in months divided by the default period length defined by the Programme in the call setup. **The maximum project duration is 24 months!**
- **Project priority**\* an applicant needs to select the Programme priority the project contributes to.
- **Programme priority and specific objective**\* once the Programme priority is selected, the Programme priority specific objectives appear. The applicant needs to further specify to which specific objective the project contributes.

Please fill in all mandatory fields marked with asterix (\*) to be able to save the page!

### A.2 Project summary

### A.2 Project summary

Please give a short overview of the project and describe:

- · the common challenge of the programme area you are jointly tackling in your project;
- · the overall objective of the project and the expected change your project will make to the current situation;
- the main outputs you will produce and those who will benefit from them;
- the approach you plan to take and why a cross-border approach is needed;
- what is new/original about the project.

Summary in English/Latvian/Lithuanian languages

**Project summary** - text input field for providing an overview on the project application by answering the questions in the guidance text. Please provide summary in three languages – in English, Latvian and Lithuanian.

### Project overview tables

### A.3 Project budget overview

The table displays the project budget per fund including the contribution. Its purpose is to provide a clear budget overview in section A Project identification. Applicant does not need to enter any information/data in this section. This table appears when budgets for all PPs are prepared.

| A.3 Project budget ove | rview             |                       |                           |                           |                      |                    |            |  |
|------------------------|-------------------|-----------------------|---------------------------|---------------------------|----------------------|--------------------|------------|--|
|                        | Programme funding |                       |                           | Contribution              |                      |                    | Total      |  |
| Funding source         | Funding amount    | Co-financing rate (%) | Other public contribution | Total public contribution | Private contribution | Total contribution | Iotai      |  |
| ERDF                   | 174.164,00        | 79,63 %               | 20.791,00                 | 20.791,00                 | 23.750,00            | 44.541,00          | 218.705,00 |  |
| Total EU funds         | 174.164,00        | 79,63 %               | 20.791,00                 | 20.791,00                 | 23.750,00            | 44.541,00          | 218.705,00 |  |
| Total project budget   | 174.164,00        | 80,00 %               | 20.791,00                 | 20.791,00                 | 23.750,00            | 44.541,00          | 217.705,00 |  |

### A.4 Project outputs and result overview

This overview table shows the link between output and results in the AF. Applicant does not need to enter any information/data in this subsection. This table appears when information on project outputs and results is filled in in relevant subsections of the AF.

| A.4 Project outputs and result over | view |
|-------------------------------------|------|
|-------------------------------------|------|

| Programme Output Indicator                  | Aggregated value per Measure<br>Programme output ment Unit |                | Output Title                                    | Output<br>target |                                                                                  | Baseli<br>ne | Result indicator Measurement<br>target value unit |
|---------------------------------------------|------------------------------------------------------------|----------------|-------------------------------------------------|------------------|----------------------------------------------------------------------------------|--------------|---------------------------------------------------|
| Organisations cooperating<br>across borders | 2,00 organisati<br>ons                                     | Outp<br>ut 1.1 | Two organisations<br>cooperating across borders | 2,00             | Organisations cooperating across borders after<br>project completion (MANDATORY) | 0,00         | 2,00 organisations                                |

### **B** - Project partners

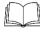

Detailed information on the partnership requirements is in the chapter 4 "Project requirements" of the Programme Manual (www.latlit.eu)

### Partners overview

This subsection contains basic information about the project partnership. According to the Programme requirements project has to involve **at least one Lithuanian and one Latvian partner**, which is registered or permanently located and actively operating in the Programme area. Detailed information about requirements for the project partnership is in section 4.2 "Partnership" of the Programme Manual.

Please click on the "+ Add new partner" to create a new PP. Further, when details about all PPs are ready, clicking on a specific PP in the lists gives applicant access to the particular partner's section.

| Partners overview Add new partner                                         |   |  |
|---------------------------------------------------------------------------|---|--|
| No project partners                                                       |   |  |
| lentity                                                                   |   |  |
| B.1.1 Partner identity                                                    |   |  |
| * Partner role                                                            |   |  |
| Partner Lead partner                                                      |   |  |
| * Abbreviated name of the organisation LLL                                |   |  |
|                                                                           |   |  |
| Name of the organisation in original language<br>Lead Partner Association |   |  |
| Name of the organisation in english                                       |   |  |
| Lead Partner Association                                                  |   |  |
|                                                                           |   |  |
| Department / unit / division                                              |   |  |
|                                                                           |   |  |
|                                                                           |   |  |
| Legal and financial information                                           |   |  |
| Type of partner<br>Local public authority                                 | • |  |
|                                                                           |   |  |
| * Legal status<br>Public                                                  | • |  |
| Registration number                                                       |   |  |
| 40001256899                                                               |   |  |

The Partner identity section is used to identify the PP organisation with basic details.

• **Partner role\*** - The partner role is either LP or PP

In case a LP already exists and for a new PP the LP role is selected, the system will ask the user if the existing LP role shall be replaced. If yes, the new PP will become the LP and renumbering of the PPs will apply. The LP will always be partner number 1 as long as the application is in status "Draft".

- Abbreviated name of the organisation\* the abbreviated name is displayed in the partner overview section. This name is used as a reference to the PP.
- Name of the organisation in the original language the full name of the organisation in original language needs to be filled in.
- **Name of the organisation in English** the English name of the PP organisations is used for databases such as KEEP.
- **Department/unit/division** if applicable, the department/unit/division concerned can be indicated here.
- **Type of partner** the type of PP is a pre-defined drop-down list of typologies used to categorize the type of PP.
- Legal status\* a legal status has to be selected public or private.
- **Registration number** the organisation's registration number from national registries.

### Address

In the Partner address section, the applicant has to fill in the PP's registration address and, if applicable, the address of the department/ unit/division.

B.1.2 Partner address

Partner main address (registration address)

| Information about NUTS codes and how to identify your region: <u>https://ec.europa.eu/eurostat/web/nuts/background</u> |
|----------------------------------------------------------------------------------------------------|
|                                                                                                    |
| Country                                                                                                    |
|                                                                                                    |
| Street                                                                                                    |
|                                                                                                    |
| House number                                                                                                    |
|                                                                                                    |
| Postal code                                                                                                    |
|                                                                                                    |
| City                                                                                                    |
|                                                                                                    |
| Homepage                                                                                                    |
|                                                                                                    |

#### Address of department / unit / division (if applicable)

Country

Street

House number

Postal code

City

### Contact

In this section the information on the legal representative has to be entered.

### B.1.4 Legal representative

| Title      |  |
|------------|--|
|            |  |
| First name |  |
|            |  |
| Last name  |  |

In this section the information on the contact person has to be entered.

### B.1.5 Contact person

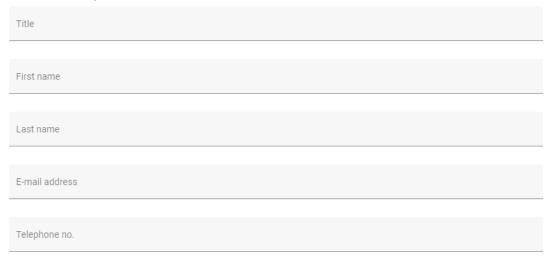

### Motivation

In the Partner motivation section information on motivation for participating in the project and the PP's role in the project is required.

If PP is located outside the Programme territory, the justification for the participation of such PP in the project has to be described in this section.

### **B.1.6 Partner motivation and contribution**

Which of the organisation's competences in the thematic field concerned and experiences are relevant for the project?

| Enter text here                                                                                                    |
|----------------------------------------------------------------------------------------------------|
| What is the role (contribution and main activities) of your organisation in the project?                                                           |
| Enter text here                                                                                                    |
| If applicable, describe the organisation's experience in participating in and/or managing EU co-financed projects or other international projects. |
| Enter text here                                                                                                    |

### Budget

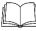

Detailed information on the budget preparation requirements is in the chapter 7 "Project budget" of the Programme Manual (www.latlit.eu)

Please fill in section Budget only after the project work plan in section C.4 is ready!

### Partner budget overview

Partner budget overview

| Partner | Staff costs | Office and<br>administrative costs | Travel and<br>accommodation | External expertise and services | Equipment | Infrastructure and works | Lump sum | Total |
|---------|-------------|------------------------------------|-----------------------------|---------------------------------|-----------|--------------------------|----------|-------|
| LP1     | 0,00        | 0,00                               | 0,00                        | 0,00                            | 0,00      | 0,00                     | 0,00     | 0,00  |
| Total   | 0,00        | 0,00                               | 0,00                        | 0,00                            | 0,00      | 0,00                     | 0,00     | 0,00  |

This section presents cumulative PP's budget information for all CCs. PP does not need to enter any information/data in this section.

### Partner Budget Options

PP has to choose budget options applicable to its budget. The following budget options are available:

- CC1 Staff costs flat rate
- CC2 Office and administration costs flat rate based on direct staff costs
- CC3 Travel and accommodation flat rate

PP can choose to plan:

- 1) CC1 Staff costs flat rate which is 15% of real costs (CC4, CC5 and CC6) or to plan unit rate with number of working hours. It is not possible to plan real costs under this category.
- CC2 Office and administration costs flat rate which is 15% of CC1 Staff costs or not to plan any costs planned under CC2 Office and administration costs. It is not possible to plan real costs under this category.
- 3) CC3 Travel and accommodation flat rate which is 10% of CC1 Staff costs or not to plan any costs planned under CC3 Travel and accommodation. It is not possible to plan real costs under this category.

### Partner Budget Options

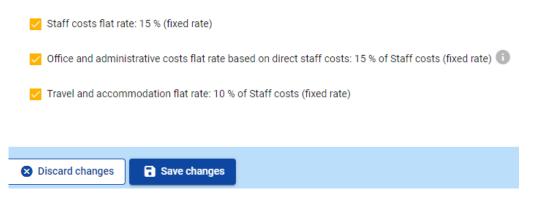

When options for CC1 Staff costs, CC2 Office and administration costs and CC3 Travel and accommodation costs are chosen, please click "Save changes". After that, you will be able to start planning costs under other CCs.

If you change Partner Budget Options during budget preparation, previously entered data will be automatically changed (e.g., staff costs unit rate option is changed to flat rate.

### CC1 Staff costs

## Detailed information on staff costs is in the subsection 7.5.1 of the Programme Manual.

If PP chooses to plan for CC1 Staff costs flat rate, the section will be locked and amounts for this category will be calculated automatically by JEMS.

| Partner budget 🗊                                                                                                    |       |
|----------------------------------------------------------------------------------------------------|-------|
| Staff costs flat rate<br>Total Staff costs flat rate is calculated by applying the rate (%) to the sum of direct costs under the cost category travel and<br>accommodation (if not a flat rate), external expertise and services, equipment and infrastructure and works |       |
| Flat rate for Staff costs                                                                                                    | Total |
|                                                                                                    | 0.00  |

If PP chooses to plan for CC1 Staff costs unit rate, PP has to choose click "+Add" to choose Staff costs unit rate option from the drop-down list.

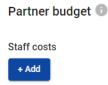

| Staff costs                         |          |           |              |                |       |          |   |
|-------------------------------------|----------|-----------|--------------|----------------|-------|----------|---|
| Programme Unit costs Staff function | Comments | Unit type | No. of units | Price per unit | Total | Period 1 |   |
| N/A                                 |          |           |              |                |       |          | • |
| Staff costs unit rate               |          |           |              |                | 0,00  | 0,00     |   |
| 4                                   |          |           |              |                |       |          | + |

Please fill in the following fields:

- **Comments** specify the staff position. For each different staff position there has to be a separate item of costs.
- No. of units specify the number of planned hours for the specified staff position.
- **Period 1 and etc.** PP has manually to distribute the planned staff costs between the periods. The sum of the amounts per period must match the total budget of item of costs.

| Total    | Period 1 | Period 2 | Period 3 | Period 4 |
|----------|----------|----------|----------|----------|
| 1.700,00 | 100,00   | 0,00     | 0,00     | 1.600,00 |
| 1.700,00 | 100,00   | 0,00     | 0,00     | 1.600,00 |

• The "Gap" shows the difference between the sum of amounts per periods and the Total amount. To see all periods or the Gap calculator you might need to scroll the table.

| 2.000,00 | 0,00     | 1.000,00 | 1.000,00 | 0,00     |      |   |
|----------|----------|----------|----------|----------|------|---|
| 2.000,00 | 0,00     | 1.000,00 | 1.000,00 | 0,00     | 0,00 | ī |
| Total    | Period 1 | Period 2 | Period 3 | Period 4 | Gap  |   |

### CC4 External expertise and services

If PP chooses to plan external expertise and services costs, it has to click "+Add".

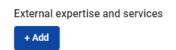

Please insert the following:

- **Description** specify the name of the expertise/service (e.g., organization of seminar, development of guidance, etc.).
- **Comments** specify any additional information relevant to the item of costs.
- **Investment** choose investment's number from the drop-down list of investments, created under section C.4 Project Work plan, if relevant.
- Unit type specify the unit type (e.g., service), if relevant.
- No. of units specify the number of planned units for the specified expertise/service.
- Price per unit specify price per unit.

- **Period 1 and etc.** PP has manually to distribute the planned costs between the periods. The sum of the amounts per period must match the total budget of the item of costs.
- The "Gap" shows the difference between the sum of amounts per periods and the Total amount. To see all periods or the Gap calculator you might need to scroll the table.

| External expertise and service | s            |                |          |          |          |          |          |      |   |
|--------------------------------|--------------|----------------|----------|----------|----------|----------|----------|------|---|
| Description                    | No. of units | Price per unit | Total    | Period 1 | Period 2 | Period 3 | Period 4 | Gap  | 1 |
| Printing service               | 1,00         | 2.000,00       | 2.000,00 | 0,00     | 1.000,00 | 1.000,00 | 0,00     | 0,00 | î |
| +                              |              |                | 2.000,00 | 0,00     | 1.000,00 | 1.000,00 | 0,00     |      |   |

### CC5 Equipment

If PP chooses to plan equipment costs, PP has to click "+Add".

| Equipmer | nt |
|----------|----|
| + Add    |    |

and to insert the following:

- **Description** specify the name of the equipment.
- Comments specify any additional information relevant to the item of costs.
- Unit type specify the unit type (e.g., service), if relevant.
- **No. of units** specify the number of planned units for the planned equipment or plan set of equipment specifying its items in section "Comments".
- Price per unit specify price per unit.
- Period 1 and etc. PP has manually to distribute the planned costs between the periods. The sum of the amounts per period must match the total budget of the item of costs.
- The "Gap" shows the difference between the sum of amounts per periods and the Total amount. To see all periods or the Gap calculator you might need to scroll the table.

| Equipment   |              |                |          |          |          |          |          |      |    |
|-------------|--------------|----------------|----------|----------|----------|----------|----------|------|----|
| Description | No. of units | Price per unit | Total    | Period 1 | Period 2 | Period 3 | Period 4 | Gap  | 1  |
| server      | 1,00         | 5.000,00       | 5.000,00 | 0,00     | 5.000,00 | 0,00     | 0,00     | 0,00 | •  |
| +           |              |                | 5.000,00 | 0,00     | 5.000,00 | 0,00     | 0,00     |      |    |
| 4           |              |                |          |          |          |          |          |      | ÷. |

### CC6 Infrastructure and works

If PP chooses to plan CC6 Infrastructure and works costs, PP has to click "+Add"

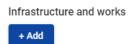

Please insert the following:

• **Description** - specify the name of the infrastructure works (e.g., renovation of museum).

- **Comments** specify any additional information relevant to the item of costs.
- **Investment** choose investment's number from the drop-down list of investments, created under section C.4 Project Work plan, if relevant.
- Unit type specify the unit type (e.g., works), if relevant.
- No. of units specify the number of planned units for the specified infrastructure works. For infrastructure works one unit usually will be specified as complex of works. However, please indicate number of units for your particular case.
- **Price per unit –** specify price per unit.
- **Period 1 and etc**. PP has manually to distribute the planned costs between the periods. The sum of the amounts per period must match the total budget of item of costs.
- The "Gap" shows the difference between the sum of amounts per periods and the Total amount. To see all periods or the Gap calculator you might need to scroll the table.

| Infrastructure and works |              |                |           |          |          |           |          |      |   |
|--------------------------|--------------|----------------|-----------|----------|----------|-----------|----------|------|---|
| Description              | No. of units | Price per unit | Total     | Period 1 | Period 2 | Period 3  | Period 4 | Gap  | 1 |
| Renovation of museum     | 1,00         | 20.000,00      | 20.000,00 | 0,00     | 5.000,00 | 10.000,00 | 5.000,00 | 0,00 | • |
| +                        |              |                | 20.000,00 | 0,00     | 5.000,00 | 10.000,00 | 5.000,00 |      |   |
| 4                        |              |                |           |          |          |           |          |      |   |

### Partner lump sums

This subsection is filled in automatically by JEMS once section E.1 is filled in and saved.

| Partner lump sums (assigned in section E.1 - Project lump sums) |        |               |                                |  |  |  |  |
|-----------------------------------------------------------------|--------|---------------|--------------------------------|--|--|--|--|
| Programme lump sum                                              | Period | Lump sum cost | Partner share of lump sum cost |  |  |  |  |
| Total partner lump sums                                         |        |               | 0,00                           |  |  |  |  |

# Lump sum for preparation costs shall be added in section E.1 - Project lump sums.

### Co-financing

### Please fill in this section when budgets for all PPs are ready and section E.1 Project lump sums is filled in.

The basis for the co-financing is the PP total eligible budget. It also includes lump sums.

| Co-financing                                                                                                    |                                 |        |                              |
|----------------------------------------------------------------------------------------------------|---------------------------------|--------|------------------------------|
| In this table you can define your co-financing. In order to see amounts, please, define your partner budget first in the section<br>budget. |                                 |        |                              |
| Source                                                                                                    |                                 | Amount | Percentage                   |
| * Co-financing source                                                                                                    | Ŧ                               | 0,00   | 0,00 %                       |
| Partner contribution                                                                                                    |                                 | 0,00   | 100,00 %                     |
| Partner total eligible budget                                                                                                    |                                 | 0,00   | 100,00 %                     |
| Origin of partner contribution                                                                                                    |                                 |        |                              |
| Source of contribution                                                                                                    | Legal status of<br>contribution | Amount | % of total partner<br>budget |
| ABC Munic                                                                                                    | * Legal status 🗸                | 0,00   | 0,00 %                       |

# The "Source" needs to be selected through a drop-down list. Programme's applicable funding source is ERDF.

### Co-financing

ERDF

| In this table you can define your co-financing. In order to see amounts, please, define your partner budget first in the section<br>budget. |  |
|----------------------------------------------------------------------------------------------------|--|
| Source                                                                                                    |  |

Then PP has to choose origin of PP contribution from drop-down list (Public/Private) and to insert the amount of PP contribution. It is indicated in the co-financing table and in the bottom of the page in red colour.

| Co-financing<br>In this table you can define your co-financing. In order to see amounts, please, define your partner budget first in the section<br>budget.  |                                 |            |                              |
|----------------------------------------------------------------------------------------------------|---------------------------------|------------|------------------------------|
| Source                                                                                                    |                                 | Amount     | Percentage                   |
| ERDF                                                                                                    | Ŧ                               | 85.500,00  | 80,00 %                      |
| Partner contribution                                                                                                    |                                 | 21.375,00  | 20,00 %                      |
| Partner total eligible budget                                                                                                    |                                 | 106.875,00 | 100,00 %                     |
| Origin of partner contribution                                                                                                    |                                 |            |                              |
| Source of contribution                                                                                                    | Legal status of<br>contribution | Amount     | % of total partner<br>budget |
| ABC Munic                                                                                                    | Public                          | 0,00       | 0,00 %                       |
| The total of contribution must match the total partner contribution (difference '21.375,00')                                                                 | Private                         |            |                              |
| Co-financing In this table you can define your co-financing. In order to see amounts, please, define your partner budget first in the section budget. Source |                                 | Amount     | Percentage                   |
| ERDF                                                                                                    | v                               | 85.500,00  | 80,00 %                      |
| Partner contribution                                                                                                    |                                 | 21.375,00  | 20,00 %                      |
| Partner total eligible budget                                                                                                    |                                 | 106.875,00 | 100,00 %                     |
| Origin of partner contribution                                                                                                    |                                 |            |                              |
| Source of contribution                                                                                                    | Legal status of<br>contribution | Amount     | % of total partner<br>budget |
| ABC Munic                                                                                                    | Private 👻                       | 0,00       | 0,00 %                       |
| The total of contribution must match the total partner contribution (difference "21.375,00")                                                                 |                                 |            |                              |

In case of a mismatch of the "Origin of partner contribution" with the PP contribution in "Co-financing" an Error message in red appears on the bottom of the page, indicating the difference. Information cannot be saved as long as there is a mismatch.

The total of contribution must match the total partner contribution (difference "10.688,00")

Once the amounts match, PP will be allowed to save changes, and the message in green colour will appear, indicating that co-financing and PP contributions are saved successfully.

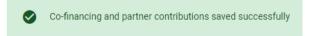

If you make any changes in project budget after section "Co-financing" was filled in, please be aware that the system will notify that section "Co-financing" needs to be updated.

| ERDF                          | • | 77.613,60 | 80,00 %  |
|-------------------------------|---|-----------|----------|
| Partner contribution          |   | 19.403,40 | 20,00 %  |
| Partner total eligible budget |   | 97.017,00 | 100,00 % |
|                               |   |           |          |

Origin of partner contribution

| Please update the partner contribution, the total origin of contribution mus | st match the total partner contribution. | ×         |                              |
|------------------------------------------------------------------------------|------------------------------------------|-----------|------------------------------|
| Source of contribution                                                       | Legal status of contribution             | Amount    | % of total partner<br>budget |
| ш                                                                            | Public 👻                                 | 22.746,50 | 23,44 %                      |

State Aid

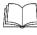

# Detailed information on the State aid requirements is in the subsection 4.7.4 "State Aid" of the Programme Manual (www.latlit.eu)

For self-check an applicant can use State aid self-check module. However, it is optional because State aid assessment will be done by the JS during quality assessment of applications.

### State aid criteria self-check

| Criterium I: Is the partner involved in economic activities through the project?<br>Please consider questions below, answer Yes/No and briefly justify                         |        |                 |
|----------------------------------------------------------------------------------------------------|--------|-----------------|
| State aid question                                                                                                    | Answer | Justification   |
| <ol> <li>Will the project applicant implement activities<br/>and/or offer goods/services for which a market<br/>exists?</li> </ol>                                             | Yes No | Enter text here |
| 2. Are there activities/goods/services that could<br>have been undertaken by an operator with the view<br>to making profit (even if this is not the applicant's<br>intention)? | Yes No | Enter text here |

| Criterium II: Does the partner receive an undue advantage in the framework of the project?<br>Please consider questions below, answer Yes/No and briefly justify                                                                                                    |        |                 |
|----------------------------------------------------------------------------------------------------|--------|-----------------|
| State aid question                                                                                                    | Answer | Justification   |
| <ol> <li>Does the project applicant plan to carry out the<br/>economic activities on its own i.e. not to select an<br/>external service provider via public procurement<br/>procedures for example?</li> </ol>                                                                                                    | Yes No | Enter text here |
| 2. Will the project applicant, any other operator not<br>included in the project as a project partner or the<br>target audience gain any benefits from its project<br>economic activities, not received in the normal<br>course of business (i.e. not received in the absence<br>of funding granted through the project)? | Yes No | Enter text here |

Result of State aid criteria self-check:

To see the result, please answer all the questions above.

•

Please create activities in section C4 Work plan

State aid relevant activities

GBER scheme / de minimis

### C- Project description

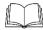

Detailed information on the project requirements is in the chapter 4 "Project requirements" of the Programme Manual (<u>www.latlit.eu</u>)

Section C is structured in eight subsections C1.-C8.

| C - Project description                     |
|---------------------------------------------|
| C.1 Project overall objective               |
| C.2 Project relevance and<br>context        |
| C.3 Project partnership                     |
| C.4 Project work plan                       |
| C.5 Project results                         |
| C.6 Project time plan                       |
| C.7 Project management and<br>communication |
| C.8 Long-term effects and<br>durability     |

### C.1 Project overall objective

#### C.1 Project overall objective

Below, you can see the Programme priority specific objective your project will contribute to (chosen in section A.1.).

Programme priority specific objective

S.0.2.1.: Promoting climate change adaptation and disaster risk prevention, resilience, taking into account eco-system based  $\epsilon$ 

#### Project overall objective

Now think about your main objective – what do you aim to achieve by the end of your project? Remember your project needs to contribute to the programme's objective.

Your objective should:

- · be realistic and achievable by the end of the project, or shortly after;
- specify who needs project results and in which territory;
- be measurable indicate the change you are aiming for.

Project overall objective

The Programme priority specific objective as chosen in Section A1 Project identification is shown. Please specify the project overall objective.

### C.2 Project relevance and context

In this section an applicant has to answer questions about project context and contribution to the Programme as well as to provide other information.

### C.2 Project relevance and context

C.2.1 What are the common territorial challenge(s) that will be tackled by the project?

Please describe why your project is needed in the programme area and the relevance of your project for the programme area, in terms of common challenges and opportunities addressed.

| Enter text here                                                                                                    |
|----------------------------------------------------------------------------------------------------|
|                                                                                                    |
|                                                                                                    |
| .2.2 How does the project tackle identified common challenges and/or opportunities and what are th<br>nnovative solutions the project takes?                                                                                                    |
| lease describe innovative solutions that will be developed during the project and/or existing solutions that will be dopted and implemented during the project lifetime. Describe also in what way the approach goes beyond existing ractice in the sector/programme area/participating countries.                                                                                                    |
| Enter text here                                                                                                    |
| 2.3 Why is cross-border cooperation needed to achieve the project's objectives and result?                                                                                                    |
| ease explain why the project objectives cannot be efficiently reached acting only on a national/regional/local level and/or<br>scribe what benefits the project partners/target groups/ project area/programme area gain in taking a cross-border approact<br>the structure of the structure of the structu |
| Enter text here                                                                                                    |
|                                                                                                    |

In section C2.4 please choose from the drop-down list the target group who will benefit from your project results and describe the target group.

| I<br>e | 2.2.4 Who will benefit from your project outputs? In the first column of each row, please select one of the pre-defined target groups from the drop-down list. In the xyalain in more detail exactly who will benefit from your project. For example, if you choose the category education xplain which specific schools or groups of schools and in which territory. |             |  |   |
|--------|----------------------------------------------------------------------------------------------------|-------------|--|---|
|        | Target Group                                                                                                    | cification  |  |   |
|        | * Target Group 👻                                                                                                    | ecification |  | = |
| ĺ      | +                                                                                                    |             |  |   |

In section C2.5 please choose from the drop-down list the wider strategies and policies your project will contribute and describe contribution.

| C.2.5 How does the project contribute to wider strategies and policies?<br>Please indicate to which strategies and policies your project will contribute. Then describe in what way you will contribute. |              |  |
|----------------------------------------------------------------------------------------------------|--------------|--|
| Strategy                                                                                                    | Contribution |  |
| * Strategy 👻                                                                                                    | Contribution |  |
| [+]                                                                                                    |              |  |

In section C2.6 please specify project or initiative that your project will make use of and describe how synergy will be ensured in the project.

| C.2.6 Which synergies with past or current EU and other projects or initiatives will the project make use of? |                       |         |
|----------------------------------------------------------------------------------------------------|-----------------------|---------|
|                                                                                                    | Project or Initiative | Synergy |
|                                                                                                    | Project or Initiative | Synergy |
|                                                                                                    | +                     |         |

The last section requires description on how the project is built on available knowledge.

#### C.2.7 How does the project build on available knowledge?

Please describe the experiences/lessons learned that the project draws on, and other available knowledge the project capitalises on.

Enter text here

### C.3 Project partnership

In this section an applicant answers the question about project partnership and contribution of each PP to the project.

C - Project description

| C.3 Project par | •                                                                                                    |                                              |
|-----------------|----------------------------------------------------------------------------------------------------|----------------------------------------------|
|                 | e of your partnership and explain why these partners are ne<br>nat is the contribution of each partner to the project? | seded to implement the project and to achiev |
| Enter text here |                                                                                                    |                                              |
|                 |                                                                                                    |                                              |

### C.4 Project work plan

The Project work plan overview lists the WPs in the project.

Click "Add new work package" to create a new WP. WPs are numbered automatically.

### Application form LL-00021 - New project

C - Project description

| C.4 Project work plan  |                   |
|------------------------|-------------------|
| + Add new work package |                   |
| No work packages       |                   |
| C.4 Project work plan  |                   |
| Number                 | Work package name |
| 1                      | the best project  |

Click the "trash" icon to delete a WP. By clicking on a WP in the list, the details page of the selected WP opens.

| We recommend not to have more than 2-3 WPs in the pr | oject. |
|------------------------------------------------------|--------|
|------------------------------------------------------|--------|

At first, please specify the title of the WP. It has to reflect thematic content of the WP.

### Work package

Work package number (automatically created) 1

Work package title

Each WP is structured in the following sections accessible via tabs:

- · Objectives
- Investments
- Activities
- Outputs

### Work package1

| Objectives | Investments | Activities | Outputs |
|------------|-------------|------------|---------|
|            |             |            |         |

### **Objectives**

In this section please specify project specific objectives and communication objectives.

### Objectives

Your objectives should be:

- · realistic and achievable by the end of the project;
- · specific (who needs project outputs delivered in this work package, and in which territory);
- measurable indicate the change you are aiming for.

Define one project specific objective that will be achieved when all activities in this work package are implemented and outputs delivered.

Project specific objective

Think about the communication objective that will contribute to the achievement of the specific objective. Communication objectives aim at changes in a target audience's behaviour, knowledge or belief.

Communication objective and target audience

### Investments

In this part, investments can be created within a specific WP. List of investments
Please list below the investments that will be delivered within this work package.

+ Add investment

1-2 of 2

1-2 of 2

|        |                          | Terro per page.             |
|--------|--------------------------|-----------------------------|
| Number | Investment title         | Location                    |
| 11.1   | Reconstruction of museum | Latgale (LV005)             |
| 11.2   | Cleaning of territory    | Panevėžio apskritis (LT025) |

The list of investments provides an overview of all investments created under a WP. Click "Add investment" to create a new investment.

By clicking on an investment in the list, the details page for the selected investment opens.

|             | Project description                                       |  |
|-------------|-----------------------------------------------------------|--|
| Inv         | vestment 1.1                                              |  |
| Inve<br>1.1 | vestment number<br>1                                      |  |
|             | vestment title<br>econstruction of museum                 |  |
|             | pected delivery period<br>eriod 1, month 1 - 6            |  |
|             | stification<br>ase explain why this investment is needed. |  |
| En          | nter text here                                            |  |

Investments are automatically numbered. There are text input fields to describe the investments.

In section "Investments" please specify investments that intend (re)construction works or other that have corresponding costs under CC6 "Infrastructure and works". Purchase of equipment shall be planned under CC5.

Investments are linked to the PP budget: for CC6 "Infrastructure and works" there is a drop-down list of all investments created under each WP in section C.

In section "Investments" an applicant has to provide detailed information on investments:

- Justification
- Location of the investment
- Risks associated with the investments, if any

- Investment documentation
- Ownership of investments

### Activities

In this part, activities have to be created within a specific WP. Activities are automatically numbered.

- Click "Add activity" to create a new activity
- Click the "trash" icon to delete an activity

C - Project description Work package1 Objectives Investments Activities Outputs List of activities Please describe the activities by which the project achieves the project specific objective an objective(s). + Add activity Activity 1.1 Development of exposition Development of exposition Period 1, month 1 - 6 -Period 2, month 7 - 12 Description LP1 LLL 🛞 Search for partner Deliverables Add deliverables to your activity - see programme rules Deliverable Deliverable title Description Delivery period number Developed concept of exposition Developed concept of exposition Period 2, month 7 - 12 D.1.1.1

For each activity please indicate:

- title of activity
- start/end period
- description
- PP(s) involved

Activities are linked to the project PP State Aid section. If an activity is deleted from the work plan, the activity is automatically deleted from the State aid relevant activities in the State aid PP page.

For each activity one or more deliverables have to be created. **Each activity must** have at least one deliverable.

• Click "+" to create a new deliverable

- Click the "trash" icon to delete a deliverable
- Deliverables are automatically numbered

For each deliverable please indicate:

- deliverable title
- deliverable description. When describing deliverable please provide explicit information (e.g., number of events organized, number of participants, location, duration, equipment purchased, content of document developed, etc.)
- delivery period

Example:

| Activity number     | 1.1                                                                  |
|---------------------|----------------------------------------------------------------------|
| Title               | Exchanging good practice visits                                      |
| Start period        | Period 1                                                             |
| End period          | Period 2                                                             |
| Description         | Exchanging good practice visits between project partners and abroad. |
| Partner(s) involved | LP Municipality X, PP2 Municipality Y, PP3 Municipality Z            |

| Deliverable number | D.1.1.1                                                                                                    |
|--------------------|----------------------------------------------------------------------------------------------------|
| Deliverable title  | Good practice exchange visits                                                                                                    |
| Description        | Two good practice exchange visits will be organized: one by PP2 in Lithuania (Siauliai; 2 days) and one by PP3 (Jelgava; 2 days) in Latvia. In each visit about 10 people will participate. |
| Delivery period    | Period 2                                                                                                    |

| Deliverable number | D.1.1.2                                                                                                    |
|--------------------|----------------------------------------------------------------------------------------------------|
| Deliverable title  | Good practice exchange visit to Poland                                                                                      |
| Description        | Good practice exchange visit to Poland (2-3 days) will be organized. About 15 people will participate from LP, PP2 and PP3. |
| Delivery period    | Period 2                                                                                                    |

### Outputs

In this part, project outputs have to be created within a specific WP.

- Click "Add output" to create a new output
- Click the "trash" icon to delete an output

Outputs are automatically numbered.

| Objectives                                                                                                    | Investmer                         | its           | Activities | Outputs                         |                          |
|----------------------------------------------------------------------------------------------------|-----------------------------------|---------------|------------|---------------------------------|--------------------------|
| List of output                                                                                                    | 6                                 |               |            |                                 |                          |
| Based on the activit                                                                                                    | ies you need to in                |               |            | bjective in this work packag    | e, please list below the |
| outputs that will be                                                                                                    | delivered during t                | he implementa | tion.      |                                 |                          |
| + Add Output                                                                                                    |                                   |               |            |                                 |                          |
| - Project des                                                                                                    | scription                         |               |            |                                 |                          |
| ork package1                                                                                                    |                                   |               |            |                                 |                          |
|                                                                                                    |                                   |               |            |                                 |                          |
| Objectives                                                                                                    | Investments                       | Activities    | Outputs    |                                 |                          |
| Objectives                                                                                                    | Investments                       | Activities    | Outputs    |                                 |                          |
| Objectives                                                                                                    | Investments                       | Activities    | Outputs    |                                 |                          |
| List of outputs<br>Please define the outputs v                                                                                                    | vhich will be realised thr        |               |            | ge and link them to the related |                          |
| List of outputs<br>Please define the outputs v<br>programme output indicate                                                                                   | vhich will be realised thr        |               |            | ge and link them to the related |                          |
| List of outputs<br>Please define the outputs v                                                                                                    | vhich will be realised thr        |               |            | ge and link them to the related |                          |
| List of outputs<br>Please define the outputs v<br>programme output indicate                                                                                   | vhich will be realised thr        |               |            | ge and link them to the related |                          |
| List of outputs<br>Please define the outputs v<br>programme output indicate<br>Output number 1.1                                                              | vhich will be realised thr        |               |            | ge and link them to the related |                          |
| List of outputs<br>Please define the outputs v<br>programme output indicate<br>Output number 1.1                                                              | vhich will be realised thr        |               |            | ge and link them to the related |                          |
| List of outputs<br>Please define the outputs v<br>programme output indicate<br>Output number 1.1                                                              | which will be realised thr<br>rs. |               |            | ge and link them to the related |                          |
| List of outputs<br>Please define the outputs v<br>programme output indicate<br>Output number 1.1<br>Output title                                              | which will be realised thr<br>rs. |               |            | ·<br>·                          |                          |
| List of outputs<br>Please define the outputs v<br>programme output indicate<br>Output number 1.1<br>Output title                                              | which will be realised thr<br>rs. |               |            | ge and link them to the related |                          |
| List of outputs Please define the outputs of programme output indicate Output number 1.1 Output title Programme output indicate                               | which will be realised thr<br>rs. |               |            | -<br>Target value               |                          |
| List of outputs Please define the outputs of programme output indicate Output number 1.1 Output title Programme output indicate                               | which will be realised thr<br>rs. |               |            | -<br>Target value               |                          |
| List of outputs<br>Please define the outputs w<br>programme output indicate<br>Output number 1.1<br>Output title<br>Programme output indi<br>Measurement unit | which will be realised thr<br>rs. |               |            | -<br>Target value               |                          |
| List of outputs<br>Please define the outputs w<br>programme output indicate<br>Output number 1.1<br>Output title<br>Programme output indi<br>Measurement unit | which will be realised thr<br>rs. |               |            | -<br>Target value               |                          |

Besides input fields, a Programme Output Indicator has to be selected for each output.

Once the Programme Output Indicator is chosen by the user, the measurement unit is automatically filled in. The target value is by default 1 and can be increased by the user. The user can only choose Programme Output Indicators linked to the Programme Specific Objective selected in section A Project Identification.

This section can only be completed, if in section A Project identification the following fields are filled in:

- Project duration (to be able to select the delivery period),
- The Programme Priority Specific objective (to be able to select indicators).

Please provide output title and description of output, as well as specify delivery period.

Each project must contribute to achievement of output indicator "Organisations cooperating across borders (MANDATORY)" with corresponding result indicator "Organisations cooperating across borders after project completion (MANDATORY)". There might be specific requirements for contribution to Programme outputs and results. Please check requirements of the Programme Manual for respective call for proposals.

### Example:

| Output Number                 | 1.1                                                                                                    |
|-------------------------------|----------------------------------------------------------------------------------------------------|
| Output Title                  | Municipalities cooperating across borders                                                                  |
| Programme Output<br>Indicator | Organisations cooperating across borders (MANDATORY)                                                       |
| Measurement Unit              | organisations                                                                                              |
| Target Value                  | 3                                                                                                    |
| Delivery Period               | Period 4                                                                                                   |
| Output Description            | LP Municipality X, PP2 Municipality Y and PP3 Municipality Z will cooperate during project implementation. |

### C.5 Project Results

The applicant has to add Project Results to a list in this section.

- Click "Add result" to create a new result
- Click the "trash" icon to delete a result.

#### C.5 Project Results

What do you expect to change because of the activities you plan to implement and the outputs you plan to deliver? Please take a look at the programme result indicators and select those that you will contribute to.

| esult 1                                                 |                      |                             |                                          |   |
|---------------------------------------------------------|----------------------|-----------------------------|------------------------------------------|---|
| Programme result indicator<br>R.I.4: Organisations coop | erating across bo    | orders after project comple | tion (MANDATORY)                         | • |
| Measurement unit<br>organisations                       | Baseline<br>0,0      | Target value 2,00           | Delivery period<br>Period 1, month 1 - 6 | • |
| Result description<br>Two organisations coope           | arating after projec | ct end.                     |                                          |   |

Results are automatically numbered. A Programme Result Indicator has to be selected for each Result. Once the Programme Result Indicator is chosen by the user, the measurement unit and baseline are automatically filled in. The target value is by default 1,00 and can be increased by the user. The user can only choose Programme Result Indicators linked to the Programme Specific Objective selected in section A Project Identification.

This section can only be completed, if in section A Project Identification the following fields are filled:

- Project duration (to be able to select the delivery period),
- The Programme Priority Specific objective (to be able to select indicators).

Please provide description of the result and delivery period.

# Each project must contribute to achievement of output indicator "Organisations cooperating across borders (MANDATORY)" with corresponding result indicator

"Organisations cooperating across borders after project completion (MANDATORY)". There might be specific requirements for contribution to Programme outputs and results. Please check requirements of the Programme Manual for respective call for proposals.

### Example

| Result number              | 1                                                                                                    |
|----------------------------|----------------------------------------------------------------------------------------------------|
| Programme result indicator | Organisations cooperating across borders after project completion (MANDATORY)                                                                                        |
| Measurement unit           | organisations                                                                                                    |
| Baseline                   | 0,00                                                                                                    |
| Target value               | 3                                                                                                    |
| Delivery period            | Period 4                                                                                                    |
| Result description         | LP Municipality X, PP2 Municipality Y and PP3<br>Municipality Z will cooperate during project<br>implementation and also as minimum a year after<br>the project end. |

### C.6 Project Time Plan

The project time plan is automatically generated using data from the AF. Hovering over deliverables, outputs and results display the target values. Project duration (Section A1) has to be filled in and periods have to be defined for each item in order to be displayed on the time line accordingly.

Application form LL-00021 – New project C - Project description

| C.6 Project Time Plan                    |          |          |          |          |  |  |
|------------------------------------------|----------|----------|----------|----------|--|--|
|                                          | Period 1 | Period 2 | Period 3 | Period 4 |  |  |
| <ul> <li>WP1 the best project</li> </ul> |          |          |          |          |  |  |
| A1.1 Development of exposition           |          | D1.1.1   |          |          |  |  |
|                                          |          |          |          |          |  |  |
| <ul> <li>Result indicator</li> </ul>     |          |          |          |          |  |  |
| R.I.4                                    | R.1      |          |          |          |  |  |

### C.7 Project management

In this subsection applicant has to provide information on project management, contribution to horizontal principles and following cooperation criteria. Application form LL-00021 – New project

C - Project description

| o., i rojeotina    | nagement                                                                                                    |
|--------------------|----------------------------------------------------------------------------------------------------|
|                    | matic work you will do in your project, you will need time and resources for coordination and internal<br>use describe below how you plan to organise yourself to ensure the project work runs smoothly. |
| C.7.1 How will you | i coordinate your project?                                                                                                    |
|                    | ble for coordination? Will you have any other management structures (e.g., thematic groups, WP managers)<br>communication work?                                                                          |
| Enter text here    |                                                                                                    |
|                    |                                                                                                    |
|                    |                                                                                                    |
|                    | ures will you take to ensure quality in your project?                                                                                                    |
| C.7.2 Which meas   |                                                                                                    |
|                    | proaches and processes and responsible partners. If you plan to have any type of project evaluation, please<br>and scope here.                                                                           |

In C.7.5 Cooperation criteria the user needs to tick boxes with selected cooperation criteria and provide description. Joint development, joint implementation and joint financing are mandatory, while joint staffing is optional.

### C.7.5 Cooperation criteria

Please select all cooperation criteria that apply to your project and describe how you will fulfil them. Joint development, joint implementation and joint financing are mandatory, while joint staffing is optional.

| Cooperation criteria   | Description     |
|------------------------|-----------------|
| 🧹 Joint development    | Enter text here |
|                        |                 |
| ✓ Joint implementation | Enter text here |
|                        |                 |
| 🧹 Joint staffing       | Enter text here |
|                        |                 |
| 🗸 Joint financing      | Enter text here |

In C.7.6 Horizontal principles the user needs to select the type of contribution by clicking the toggle button with the applicable option and to provide description of contribution.

The Programme will not select projects for the funding with a negative impact on its horizontal principles.

#### C.7.6 Horizontal principles

Please indicate which type of contribution to horizontal principles applies to the project, and justify your choice. Projects with NEGATIVE CONTRIBUTION will be REJECTED!

| Horizontal principles                      | Type of contribution                      | Description of contribution |
|--------------------------------------------|-------------------------------------------|-----------------------------|
| Sustainable development                    | positive effects neutral negative effects | Enter text here             |
| Equal opportunities and non-discrimination | positive effects neutral negative effects | Enter text here             |
| Equality between men and women             | positive effects neutral negative effects | Enter text here             |

#### C.8 Long-term plans

In section Long-term plans please provide information on ownership, durability and transferability of project outputs/deliverables.

## Application form LL-00021 - New project

C - Project description

#### C.8 Long-term plans

As a programme, we would like to support projects that have a long-lasting effect in the territory and those who will benefit from them. Please describe below what you will do to ensure this.

#### C.8.1 Ownership

Please describe who will ensure the financial and institutional support for the outputs/deliverables developed by the project (e.g., tools), and explain how these outputs/deliverables will be integrated in the work of the institutions.

Enter text here

#### C.8.2 Durability

Some outputs/deliverables should be used by relevant groups (project partners or others) after the project's lifetime, in order to have a lasting effect on the territory and the population. For example, new practices in urban transport need to be used by local authorities to have cleaner air in the city, and the whole population will benefit from this. Please describe how your outputs/deliverables will be used after the project ends and by whom.

Enter text here

#### D - Project budget

In section D the following project budget overview tables are available:

- D.1 Project budget per fund
- D.2 Overview partner / cost category
- D.3 Overview budget / period

#### D.1 Project budget per fund

Table D1 is automatically calculated overview of total partner budget divided per PPs and funding sources. The percentage of ERDF per PP is indicated below the ERDF amount per PP.

| D.1 Project bud | get per co-financing | source (fund) - breakdown     | per partner |                     |                      |                            |            |                                     |
|-----------------|----------------------|-------------------------------|-------------|---------------------|----------------------|----------------------------|------------|-------------------------------------|
| Partner         | Country              | ERDF                          | ERDF % Rate | Public Contribution | Private Contribution | Total partner contribution |            | % of<br>Total<br>eligible<br>budget |
| LP1             | Latvija (LV)         | 83.164,00<br>46.68 % of total | 80,00 %     | 20.791,00           | 0,00                 | 20.791,00                  | 103.955,00 | 46,68 %                             |
| PP2             | Lietuva (LT)         | 95.000,00<br>53.32 % of total | 80,00 %     | 0,00                | 23.750,00            | 23.750,00                  | 118.750,00 | 53,32 %                             |
| Total           |                      | 178.164,00                    | 80,00 %     | 20.791,00           | 23.750,00            | 44.541,00                  | 222.705,00 | 100,00 %                            |

#### D.2 Overview partner / cost category

Table D2 provides an automatically calculated overview of total PP budget divided perCC. This table shows six CCs: Staff cost, Office and Administration, Travel andaccommodation, External expertise and services, Equipment and Infrastructure andworksasuwellasL2 Project budget - overview per partner / per cost category

| Partner | Country      | Staff costs | Office and administrative | Travel and accommodation | External expertise<br>and services | Equipment | Infrastructure and<br>works | Lump sum | Total      |
|---------|--------------|-------------|---------------------------|--------------------------|------------------------------------|-----------|-----------------------------|----------|------------|
| LP1     | Latvija (LV) | 1.700,00    | 255,00                    | 0,00                     | 2.000,00                           | 75.000,00 | 20.000,00                   | 5.000,00 | 103.955,00 |
| PP2     | Lietuva (LT) | 15.000,00   | 2.250,00                  | 1.500,00                 | 100.000,00                         | 0,00      | 0,00                        | 0,00     | 118.750,00 |
| Total   |              | 16.700,00   | 2.505,00                  | 1.500,00                 | 102.000,00                         | 75.000,00 | 20.000,00                   | 5.000,00 | 222.705,00 |

#### D.3 Overview budget /period

# Table D.3 provides an automatically calculated overview of total PP budget divided per period.

#### D.3.1 Project budget - overview per partner / per period

If the partner budget is not completely assigned to the periods per cost category, the non-assigned budget is automatically added to the last period. Rounding differences are added to the last reporting period.

| Partner           | Country      | Preparation | Period 1 | Period 2   | Period 3  | Period 4 | Closure | Total eligible budget |
|-------------------|--------------|-------------|----------|------------|-----------|----------|---------|-----------------------|
| LP1               | Latvija (LV) | 0,00        | 5.000,00 | 82.955,00  | 11.000,00 | 5.000,00 | 0,00    | 103.955,00            |
| PP2               | Lietuva (LT) | 0,00        | 0,00     | 59.375,00  | 59.375,00 | 0,00     | 0,00    | 118.750,00            |
| Total             |              | 0,00        | 5.000,00 | 142.330,00 | 70.375,00 | 5.000,00 | 0,00    | 222.705,00            |
| % of Total budget |              | 0,00 %      | 2,25 %   | 63,91 %    | 31,60 %   | 2,24 %   | 0,00 %  | 100,00 %              |

| D.3.2 Project budget - overvie | ew per fund / period |          |            |           |          |         |            |
|--------------------------------|----------------------|----------|------------|-----------|----------|---------|------------|
| Fund                           | Preparation          | Period 1 | Period 2   | Period 3  | Period 4 | Closure | Total      |
| ERDF                           | 0,00                 | 4.000,00 | 113.864,00 | 56.300,00 | 4.000,00 | 0,00    | 178.164,00 |
| Total EU Funds                 | 0,00                 | 4.000,00 | 113.864,00 | 56.300,00 | 4.000,00 | 0,00    | 178.164,00 |

#### E- Project lump sums

The Project lump sum section is the place where the user can select project lump for preparation costs.

| E.1 - Project lump                                                         | sums                     |                     |                             |                             |      |          |      |   |
|----------------------------------------------------------------------------|--------------------------|---------------------|-----------------------------|-----------------------------|------|----------|------|---|
| Project lump sun<br>In this table you can defi<br>the lump sum cost to pro | ne your project lump sum | s. Please choose th | e applicable lump sums from | m the dropdown and allocate |      |          |      |   |
| Programme lump sun                                                         |                          | Split up            | Costs                       | LP1                         | PP2  | Sum      | Gap  |   |
| Preparation co 💌                                                           | Period 1, mont 👻         | Yes                 | 5.000,00                    | 5.000,00                    | 0,00 | 5.000,00 | 0,00 | Î |
|                                                                            |                          |                     |                             | 5.000,00                    | 0,00 |          |      |   |

The lump sum for preparation costs needs to be chosen from the drop-down list and settings predefined by the Programme are automatically prefilled. The user needs to allocate the preparation costs lump sum to period "Preparation". The lump sum can be allocated to one PP or split between several PPs.

If preparation costs are planned only by LP or other PP, please specify the whole amount for the respective PP. Otherwise, divide amount by PPs and check the last column "Gap" to divide amount correctly.

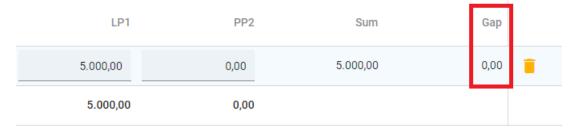

Preparation costs are added on top of the project budget. They will not decrease the maximum ERDF co-financing per project set according to the Programme specific objectives as specified in chapter 3 "Programme priorities and supported activities" of the Programme Manual.

The lump sum for preparation costs can be selected only once per project. This is checked by a pre-submission check.

- An Error message appears in case no period is selected.
- An Error message appears in case the lump sum amount is not correctly allocated to the PP(s).

#### E.1 - Project lump sums

|                                   |                      |                            |                             | the dropdown and allocate |             |             |                 |
|-----------------------------------|----------------------|----------------------------|-----------------------------|---------------------------|-------------|-------------|-----------------|
| Please update the lump            | o sum table: The su  | m of the amounts per part  | ner must match the total lu | mp sum costs.             |             |             |                 |
|                                   |                      |                            |                             |                           |             |             |                 |
| Please update the lump            | o sum table: A perio | od must be selected for ea | ch lump sum.                |                           |             |             |                 |
|                                   |                      |                            |                             |                           |             |             |                 |
|                                   |                      |                            |                             |                           |             |             |                 |
| Programme lump sum                | Period 1             | Split up 🚺                 | Costs                       | LP1                       | PP2         | Sum         | Gap             |
| Programme lump sum Preparation co | Period i             | Split up 🚹                 | Costs 5.000,00              | LP1                       | PP2<br>0,00 | Sum<br>0,00 | Gap<br>5.000,00 |

#### Application annexes

To upload a file to a relevant section/subsection, click "+add new file". In case no files are uploaded a notification message in yellow is shown. To upload a file related to a specific PP, first select the PP and then click "Upload file".

#### Application form LL-00021 – New project Application annexes

| Application annexes        |               |                  |                 |                  |           |
|----------------------------|---------------|------------------|-----------------|------------------|-----------|
| Attachments                |               |                  |                 |                  |           |
| ✓ Application attachments  | There are no  | files uploaded.  |                 |                  |           |
| ✓ Partners                 |               |                  |                 |                  |           |
| LP1 LLL                    | + Upload file |                  |                 |                  |           |
| PP2 dfdsf                  |               |                  |                 |                  |           |
| ✓ Investment documentation |               |                  |                 |                  |           |
|                            |               |                  |                 |                  |           |
| Attachments 1              |               |                  |                 |                  |           |
| ✓ Application attachments  | File name     | Upload date      | User            | Description      | Actions   |
| ✓ Partners                 | JEMS guidanc  | 21.11.2022 12:25 | applicant1@latl | it.eu            | / ± 👔     |
| LP1 LLL                    |               |                  | Items r         | per page: 25 💌 1 | -1of1 < > |
| PP2 dfdsf                  |               |                  |                 |                  |           |

Click the pencil icon to add a description to the uploaded file. It is recommended to enter a description to uploaded files. This allows you to distinguish files within and in between sections/subsections.

- Click the arrow icon to download an uploaded file.
- Click the trash icon to delete an uploaded file.

JEMS allows to upload the most popular file types relevant for the Programmes' usage.

#### Check & Submit

#### **Pre-submission checks**

Pre-submission checks shall safeguard a basic level of completeness and consistency of a submitted AF.

Each AF requires a successful pre-submission check of content before it can be submitted.

It is highly recommended to run the pre-submission checks in due time and already during filling the different section of the AF. Do not keep the pre-submission checks until the very last moment, since you might run into time issues for keeping the deadline for project application submission.

Note that, automatic checks do not replace human control of application contents. A successful pre-submission check is no guarantee that an application is fully complete and formally compliant!

Pre-submission checks include verification of mandatory fields and conditions. Application form LL-00021 – New project Check & Submit

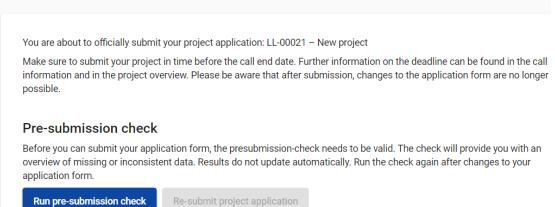

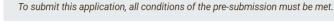

#### **Execution of pre-submission checks**

The pre-submission checks need to be executed every time the user wants to submit an AF.

The results of the check are shown in an expandable tree: for each section of the AF a verification result can be displayed.

- Click ">" symbol to unfold the list and see the single issues.
- Click "<" symbol to collapse the list.

If the pre-submission check passed successfully, the submit button will be activated.

In case of changes in the AF after a successful check or the user left a section, the user needs to run the pre-submission check again.

| A - Project identification                                    |               |
|---------------------------------------------------------------|---------------|
| B - Project partners                                          | 22 Issue(s) 🔨 |
| At least 1 partner is active                                  |               |
| S Exactly 1 Lead partner is active                            |               |
| Partner identity                                              | 1 Issue(s) 🔨  |
| Partner dfdsf: Name of the organisation in english is missing |               |
| Partner address                                               | 6 Issue(s) 🗸  |
| Partner contact                                               | 1 Issue(s) 🗸  |

#### There are two types of checks:

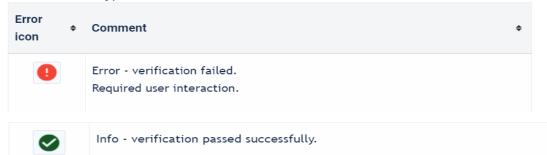

#### Submission of an application

Once all pre-submission checks are successfully passed the user can submit the application.

Project can only be checked or submitted when:

- The project is in draft,
- When the call deadline has not passed.

#### Pre-submission check

Before you can submit your application form, the presubmission-check needs to be valid. The check will provide you with an overview of missing or inconsistent data. Results do not update automatically. Run the check again after changes to your application form.

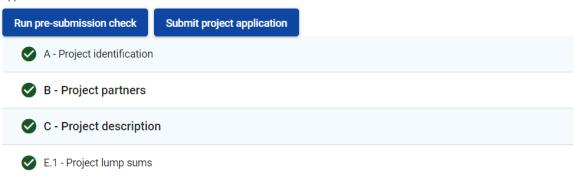

When the application is submitted an applicant will see status "Submitted" and the date when the application was submitted to the Programme.

#### Export

Click "Application form" to export the AF sections A, B and C as a PDF file (not including detailed Partner budget tables).

Project version: At first submission of the AF only V.1.0 can be selected.

Export and input languages: Only English is available.

Click "Partners budget" to export the project budget tables from section D and the Partner Budget tables from section B.

# Application form LL-00021 – New project

| ~ | LL-00021 – New proje | ct | Export application form             |   |
|---|----------------------|----|-------------------------------------|---|
|   | Application form     |    | Project version<br>(current) V. 1.0 | • |
|   | Partners budget      |    | Export language<br>English          | • |
|   |                      |    | Input language<br>English           | Ŧ |
|   |                      |    | Export                              |   |

## PROJECT PRIVILEGES

#### At application phase

Granting Project Privileges feature allows multiple users to collaborate together in the same AF.

It is only possible to invite users who are already registered in the system. The only required parameter to identify the user is the respective JEMS username (e-mail used to register in JEMS). Upon successful invitation, the invited user will see the respective project in his Dashboard.

Please make sure you enter the full valid email address of collaborators and they have been registered in JEMS in advance.

### Application form LL-00021 – New project Project privileges

| Users working at the same time in the same page may lea | ad to unexpected loss of data (users overwrite other users content). Please m |
|---------------------------------------------------------|-------------------------------------------------------------------------------|
| Application form users 🕕                                |                                                                               |
| * Jems username<br>applicant1@latlit.eu                 | <ul> <li>O view</li></ul>                                                     |
| * Jems username<br>applicant6@latlit.eu                 | 💿 view 🖍 edit 💠 manage                                                        |
| +                                                       |                                                                               |

Collaborators might have different responsibilities in the project, therefore different levels of privileges are available:

- VIEW User can see all AF sections but cannot make any change.
- EDIT User cannot only see, but also modify/fill in the AF.
- MANAGE Same as EDIT, plus the option to invite users to the project and set respective privileges.

#### **RISK of OVERWRITING INFORMATION**

In case several users with edit or manage access rights work in parallel in the same project application there is the risk to overwrite information! Please be careful when granting access rights to other users and coordinate who is working when in the AF. Parallel working, in particular in the same AF section should be avoided, since there is high risk to overwrite information of another user or having inserted information not saved.

#### APPLICATION MUST BE SUBMITTED BY THE LP

When assigning collaborators to the application, please remember that the application has to be submitted by the LP of the project.

**Warning**! Please be aware that users with assigned privileges EDIT un MANAGE technically also are able to submit the application to the Programme.

#### At contracting and reporting phase

Once the project has been approved by JS following the fulfilment of conditions, LP and PPs are required to review whether adjustments to access rights for the project are necessary. This may involve change of access from the person who prepared and submitted the application to the person responsible for project implementation.

| Contracting                                       | ^      | Project privileges                                                                                                    |
|---------------------------------------------------|--------|----------------------------------------------------------------------------------------------------|
| Contract monitoring<br>Contracts and agreements   | ĉ      | Users working at the same time in the same page may lead to unexpected loss of data (users overwrite other users content). project is properly reviewed before submission. |
| Project managers<br>Project reporting schedule    | ê<br>ê | Application form users                                                                                                    |
| Partner details                                   | ^<br>© | * Jems username                                                                                                    |
| Application form                                  | ~      |                                                                                                    |
| <ul> <li>Shared folder</li> <li>Export</li> </ul> |        | * jems username                                                                                                    |
| a Project privileges                              |        |                                                                                                    |

#### Note! At least one user must have MANAGE rights.

To facilitate access to the preparation and submission of Partner Reports, users need to be assigned to each PP. This assignment grants them access not only to Partner Reports but also to the corresponding section of "Partner details" in the Contracting section.

| Project overview           |    | ♠ Dashboard / Applications / LL | / Project privileges              |                |
|----------------------------|----|---------------------------------|-----------------------------------|----------------|
| Contracting                | ^  | LP1                             | ? No control institution assigned |                |
| Contract monitoring        |    |                                 |                                   |                |
| Contracts and agreements   | ē. | * Jems username                 |                                   |                |
| Project managers           | ð  |                                 | 💿 view 🧨 edit                     | Sensitive data |
| Project reporting schedule | ð  |                                 |                                   |                |
| Partner details            | ^  | +                               |                                   |                |
| LP1                        | ô  |                                 |                                   |                |
| PP2                        | ĉ  |                                 |                                   |                |
| Application form           | ~  | PP2                             | ? No control institution assigned |                |
| Shared folder              |    |                                 |                                   |                |
| 🛓 Export                   |    | * Jems username                 | 💿 view 🧪 edit                     | Sensitive data |
| 🎝 Project privileges       |    |                                 |                                   |                |

#### Note!

- PP's users automatically have "view" access to Project Reports.
- Only the user who has been added to the AF users / Project managers team in the section "Project privileges" and have EDIT or MANAGE right can create, edit and submit Project Reports.
- For LP to access Partner Reports, its user must be assigned to the respective PP(s).
- National Control institution users are assigned by the JS/MA.

In addition to the view and edit right settings, the LP user with manage rights has to do the settings for sensitive data. "Sensitive data" enables the protection of person related data according to General Data Protection Regulation (GDPR)<sup>2</sup>.

The GDPR flag needs be configured for PP's users. Controllers, who are assigned to PP and Programme users with monitoring tasks (JS, MA) can always see content marked as sensitive in the related Partner Report sections.

<sup>&</sup>lt;sup>2</sup> Regulation (EU) No 2016/679 of the European Parliament and of the Council of 27 April 2016 on the protection of natural persons with regard to the processing of personal data and on the free movement of such data, and repealing Directive 95/46/EC.

Move the button to the right to set the flag active and to allow access to sensitive data. Users with active flag can mark (and view) sensitive data in list of expenditure and procurement section in Partner Reports.

#### IMPLEMENTATION OF CONDITIONS

During the pre-contracting the conditions shall be introduced to the project AF in JEMS. When the JS reverts the AF to the Applicant, the status changes from "**Submitted**" to "**Returned for conditions**". Upon submission of the updated AF, the status will change to "**Conditions submitted**" and when the JS has approved the updated AF, the status will change to "**Approved**".

Then, the contracting stage begins, and Contracting section is visible.

#### CONTRACTING

From the "Dashboard" select the project for which you would like to fill in the additional required information and click to open. Select "Contracting" in the left menu. The LP and PP can have access to the following sections:

- Contracts and agreements
- Project managers
- Project reporting schedule
- Partner details

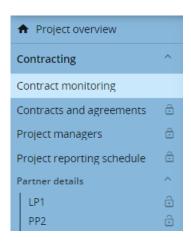

To have access to the contracting section, the project needs to be set to the status "Approved" (the AF must be approved by the JS) and the LP's and PP's user needs to be assigned to a PP in the project privileges (see detailed information about Project Privileges in section "Project Privileges" of this Guidance).

#### Contracts and agreements

This section can be edited by the JS and LP. PPs have view access.

The project start date information is automatically transferred from the section Contract monitoring.

Information on the project website should be left empty.

Date of Subsidy contract is automatically transferred from section Contract monitoring. The signed Subsidy contract is uploaded by the JS.

Date of the Partnership agreement signature should be entered here by the LP. Partnership agreement should be uploaded by the LP.

In the same section during project implementation LP shall upload a document confirming that the LP has transferred shares of ERDF co-financing to PPs.

# All uploaded documents will appear in the Attachment section "Contracts and agreements" and will be available for download.

| Project start date (MM/DD/YYYY)<br>1/1/2024                  |          | Project end date, calculated automatically (MM/DD/YYYY) 12/31/2025 |      |
|--------------------------------------------------------------|----------|--------------------------------------------------------------------|------|
| Website                                                      |          |                                                                    |      |
| Subsidy Contract                                             |          | Partnership Agreement                                              |      |
| Subsidy contract entry into force date (MM/DD/YYYY) 2/8/2024 |          | Date entry in force (MM/DD/YYYY)<br>2/29/2024                      |      |
| Attachments (i)                                              |          |                                                                    |      |
| ✓ Contract & supporting documents                            | File nam | e Location Upload date ↓                                           | User |

This section is dedicated to the formal uploading of signed contracts and partnership agreements.

#### **Project managers**

This section provides information on project, finance and communication managers of the project. Information should be filled in by the LP.

| Project managers                                                      |  |  |  |  |  |  |
|-----------------------------------------------------------------------|--|--|--|--|--|--|
| Please add contact information for the people who manage the project. |  |  |  |  |  |  |
| Project manager                                                       |  |  |  |  |  |  |
| Title                                                                 |  |  |  |  |  |  |
|                                                                       |  |  |  |  |  |  |
| First name                                                            |  |  |  |  |  |  |
|                                                                       |  |  |  |  |  |  |
| Last name                                                             |  |  |  |  |  |  |
|                                                                       |  |  |  |  |  |  |
| E-mail address                                                        |  |  |  |  |  |  |
|                                                                       |  |  |  |  |  |  |
| Telephone no.                                                         |  |  |  |  |  |  |

#### Reporting schedule

An overview with project finance and content report deadlines is available here. The JS will fill in this section, LP/PPs have a view access to the reporting deadlines and project timeline.

Defined reporting deadlines are displayed in the project time plan. The "Date" column of the Reporting schedule displays the deadline by which a Project Report must be submitted to the Programme. The report submission deadline is always 3 months from the end of the period.

| Reporting                  | ^ |
|----------------------------|---|
| Project reports            | ^ |
| Project reports            |   |
| Partner reports            | ^ |
| PP2 DU                     |   |
| Contracting                | ~ |
| Contract monitoring        |   |
| Contracts and agreements   |   |
| Project managers           |   |
| Project reporting schedule | ô |
| Partner details            | ^ |
| LP1 ANP                    | ê |
| PP2 DU                     | ð |

#### Partner details

In this section the project LP/PP should provide the following information per PP:

- Ultimate Beneficial Owner(s) only for LP/PPs with legal status Nongovernmental organisation (NGO) or Public equivalent body. The information on the individual(s) or entity(ies) that ultimately own or control an LP/PP organisation should be provided by the LP/PP.
- Bank details must be specified only for the <u>LP</u> (not required for PPs).
- Location of documents specify physical location and person responsible for storing project documentation.
- Attachments please upload electronically signed by the LP Confirmation of bank details (Annex 2) and supporting documents on ultimate beneficial owner(s) attached (documents confirming the list of ultimate beneficial owner(s)), if relevant.

| Project overview           |   | Dashboard / Applications / LL- / Partner details |
|----------------------------|---|--------------------------------------------------|
| Reporting                  | ^ | Contracting                                      |
| Project reports            | ~ | Partner specific section (LP )                   |
| Partner reports            | ~ |                                                  |
| Contracting                | ^ | Ultimate Beneficial Owner(s)                     |
| Contract monitoring        |   | + Add beneficial owner                           |
| Contracts and agreements   | î |                                                  |
| Project managers           | Û |                                                  |
| Project reporting schedule | ê |                                                  |
| Partner details            | ^ | Bank details of lead partner                     |
| LP1                        | ÷ |                                                  |
| PP2                        | ē | Account details                                  |
| PP3                        | ê | Holder of the account                            |

#### Contracting

| timate Beneficial Own | er(s)     |               |                                   |       |
|-----------------------|-----------|---------------|-----------------------------------|-------|
| First name            | Last name | Date of birth | VAT / Tax identification number   | Delet |
| First name            | Last name | Date of b 🔳   | * VAT / Tax identification number | ĩ     |

### Bank details of lead partner

#### Account details

Holder of the account

Account number

IBAN

Swift/BIC code

Internal reference nr.

#### Location of documents

Title

First name

Last name

Email address

Telephone no

Institution name

| Attachments 🙃 |                                |   |
|---------------|--------------------------------|---|
|               | ( There are no files uploaded. | × |
|               | 1 Upload file                  |   |

When the Subsidy Contract is signed and uploaded, reporting periods are set, information on Project Managers of LP is filled in, the JS makes the project "Contracted".

| Application form LL-00<br>Project overview                  | -  |
|-------------------------------------------------------------|----|
| Project overview Status:  Contracted (updated on 01/03/2024 | 1) |

Section "Contracting" can be updated/modified any time during project implementation, except section Bank details. If updates to bank details are required, the LP should reach out to the JS Project Manager to request the unlocking of the corresponding section.

#### PROJECT CHANGES

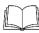

Detailed information on project changes procedure is in the section 6.2 "Project changes" of the Programme Manual (<u>www.latlit.eu</u>).

To request changes in the project please do the following:

1) Follow the procedure described in paragraph "Request for changes procedure" of the section 6.2 "Project changes" of the Programme Manual.

Note! Harmonization of the Request for Changes with responsible Project manager at JS is only a preliminary assessment. Until an electronically signed Request for Changes has been submitted to the email <u>pasts@varam.gov.lv</u>, a formal review of the Request for Changes and decision process is not initiated.

- 2) When the decision on changes is taken, the JS attaches LP's electronically signed the Request for Changes with supporting documents, if relevant, and decision on changes to section "Modification"/ "Attachments".
- If changes are approved, the JS opens the AF for modification according to approved changes.
   At this stage the status of the AF will be "In modification". When the AF is
  - updated, the LP submits it for verification and acceptance to JS.
- 4) After LP submitted the updated AF, the JS will assess it. If needed, it can be reverted ("Hand back to applicant") for correction.
- 5) After the JS specifies the information, the status of the AF is changed to "**Contracted**". For each modification respective version of the AF is available.

#### REPORTING

This section outlines the steps to complete and submit reports.

The aim of the reporting process is to establish whether project objectives have been achieved, what resources have been spent, what problems have been encountered, and whether the project is expected to be completed on time and within budget. If performance is sufficient, the project will receive payment from the Programme for costs incurred, paid and reported.

To ensure a good monitoring of the project implementation, projects are expected to submit a Partner Report and a Project Report on a 6-monthly basis. Reporting periods are individual per project and depend on the project's start date.

A **Partner Report** contains both activity and financial information that is necessary to verify individual PP's expenditure. PPs are responsible to complete and submit their Partner Reports to the National Controller in JEMS.

A **Project Report** contains both activity and financial information at project level and is necessary to claim funds from the Programme. LP is responsible to compile all necessary information from the PPs to complete and submit the Project Report in JEMS according to schedule specified in section "Contracting"/"Project reporting schedule".

A **Final report** is integrated in the Project Report for the last reporting period and includes questions on the achievement of the project objective, main output(s) and results.

A **Report on achieved project results** includes general information on the durability of outputs and results as well as follow-up activities after the project ended.

#### **Reporting rules:**

- Before submission of Partner Report for 1<sup>st</sup> period, LP checks if Partnership agreement and Confirmation of bank details are uploaded in JEMS (see section "Contracting" of this Guidance).
- Do not delay submission of reports; start preparation of reports on time.
- Create and submit the reports in consecutive order (1<sup>st</sup> period, 2<sup>nd</sup> period, etc.).
- Report preparation costs in Partner Report for 1<sup>st</sup> reporting period.
- Report costs and activities according to planned in the AF: specify costs under relevant CC; use the same titles for outputs, activities, and deliverables to link planned vs reported.
- Upload supporting documents to prove reported costs, deliverables and outputs. Upload documents in accurate manner: filename with reference to the content of the document and in comments section short description of the content of the file.
- Prepare reports in a good quality to spend less time for clarifications and get faster money from the Programme.
- Get approval on project changes till the end of reporting period in which they happened. Changes initiated during checking of reports delay approval of reports.
- Submit Confirmation of Project Report (Annex 3) together with Project Report in JEMS.

• It is possible to delete the report only as long as it has not been submitted to the National Control (for Partner Report) and to the JS for (Project Report).

#### Partner report

Section "Partner reports" appears when the project is set to the status Contracted.

Users with the project privilege edit for a dedicated PP organisation shall be able to create/edit and submit Partner Reports.

From the Reporting menu on the left, select your PP's acronym and click on "+Add Partner Report" to generate an empty Partner Report template.

| <ul> <li>Project overview</li> </ul> |      | ♠ Dashboard / Applications /                                                    |       |
|--------------------------------------|------|---------------------------------------------------------------------------------|-------|
| Reporting                            | ^    | Reporting                                                                       |       |
| Corrections                          |      | Partner reports                                                                 |       |
| Project reports                      | ^    |                                                                                 |       |
| Project reports                      |      | LP1 Test A                                                                      |       |
| Partner reports                      | ^    | When your programme is using reopening, p                                       | lease |
| LP1 Test A                           | _    | of the previous partner report.<br>When opening the latest report, anything car |       |
| Contracting                          | ~    | When a newer report exists, data that affects                                   | cun   |
| Application form                     | ~    | + Add Partner Report                                                            |       |
| Shared folder                        |      | (i) No Reports                                                                  |       |
| Exports for AF (and oth              | ner) |                                                                                 |       |
| 🔓 Project privileges                 |      |                                                                                 |       |

Note! The data from the last approved AF version is taken into the Partner Report in the moment of its creation. Ongoing modifications will have no impact on the data in existing reports.

Partner Report contains information about the work performed and about the PP's costs incurred in a period. It contains the following sub-sections:

- 1. **Report identification**: information about the reporting dates, activities and deviations from plan.
- 2. **Work plan progress**: a description of your contribution to the activities carried out in this reporting period.
- 3. **Public procurements**: this section contains information about procurements throughout the project lifetime. The PP public procurements included in all previously created Partner Reports show up here.

Note! when you delete a procurement in an old draft report, it also gets deleted in new reports and the link with cost items is removed.

- 4. **List of expenditures**: in this section please add the costs incurred by the PP and to be verified by National controller.
- 5. **Contributions**: in this section, PP is expected to list its contributions as they incur in reality (amounts received by PP).
- 6. **Report annexes**: upload area to attach supporting documents other than the evidence required in the List of expenditure.
- 7. **Report export**: download data that are part of the Partner Report.
- 8. **Financial overview**: aggregated overview of the PP's financial data, including information submitted in previous reports.

#### 9. Submit: pre-checks and submission function.

| artner report R.1<br>P1 Test A |                           |                                                                                                    |
|--------------------------------|---------------------------|----------------------------------------------------------------------------------------------------|
| tus 🗘 Draft                    |                           |                                                                                                    |
| Report identification          | Work plan progress        | Public procurements List of expenditures Contributions Report annexes Report export Fir                                                                                                    |
| Partner progress report        | identification            |                                                                                                    |
|                                | Project ID and acronym    | 1                                                                                                    |
|                                | AF Version linked         | 1                                                                                                    |
|                                | Related call              | (                                                                                                    |
|                                | Partner report ID         | R.1                                                                                                    |
|                                | Partner report status     | $ \bigcirc \text{ Draft } \rightarrow \mathrel{>} \text{Submitted } \rightarrow \mathrel{\stackrel{\scriptstyle\triangleleft}{\scriptstyle}} \exists \text{ Control ongoing } \rightarrow \mathrel{\bigcirc} \text{Certified } $ |
|                                | Partner number            | r LP1                                                                                                    |
| Name of the organisa           | tion in original language |                                                                                                    |
| Name of th                     | e organisation in english | ·                                                                                                    |
|                                | Legal status              | 5 Public                                                                                                    |
|                                | Type of partner           | r i i i i i i i i i i i i i i i i i i i                                                                                                    |
| Co-fi                          | nancing source and rate   | e ERDF 80,00%                                                                                                    |
|                                | Country                   | ·                                                                                                    |
|                                |                           |                                                                                                    |

#### Report identification

When creating a Partner Report user will go automatically on the first tab called Partner report identification. In this section user can follow the progress of the report status through the verification process.

Partner report status () Draft  $\rightarrow$  (> Submitted)  $\rightarrow$  ( $\ddagger$  Control ongoing)  $\rightarrow$  (2 Certified)

Select from the drop-down menu the relevant **reporting period**. Then enter the reporting period start and end date.

In the field "**Summary of partner's work**" provide description of your organisation's contribution to the activities, outputs and deliverables delivered in this reporting period. The description should be coherent with the activities and expenses listed in other parts of this Partner Report.

In the field "**Partner problems and deviations**" specify any problems and deviations including those mentioned in sub-section 6.2.1 "Deviations" of the Programme Manual.

Reporting period start date (MM/DD/YYYY)

Reporting period Period 1, month 1 - 6

#### Summary of partner's work in reporting period

Please describe your progress in this reporting period and how this contributes to other partners' activities, outputs and deliverables delivered in this reporting period.

Ē

Enter text here

#### Partner problems and deviations

If applicable, please describe and justify any problems and deviations including delays from the work plan presented in the application form and the solutions found.

Enter text here

# In section "Target group" explain how the target group was involved in the project activities during this period.

#### Target groups

In the table below you will see a list of target group you indicated in the application form. Please explain which target groups you involved, in what way and to what extent.

| Target Group              | Description of the target group involvement |
|---------------------------|---------------------------------------------|
| Regional public authority | Enter text here                             |
| General public            | Enter text here                             |

#### Work plan progress

In this section, PPs describe the progress on activities, deliverables and outputs. The descriptions will be used to support the eligibility of the expenditure declared in this report, and as a basis for the Project Report.

Click on a **Work package** to expand the information. Use the **tick boxes** to indicate if your organisation contributed to a certain deliverable and/or output.

Use the text field description "Please describe your contribution to the activities carried out in this reporting period" and description of progress for each particular activity to give an insight into your work during this reporting period and how it contributed to the delivery of the activities, deliverables and outputs. Insert here any relevant values that the LP needs to report in the Project report.

Upload attachments to confirm the progress of the work. It is possible to add <u>one</u> attachment per deliverable which will also appear in the tab partner report **Annexes**.

In case multiple files should be uploaded per deliverable, it is recommended to upload a compressed file (zip or rar).

Note! In case more files are needed for upload, please use section "Report annexes". In this case, please provide clear filename with reference to deliverable number and name.

| Please describe your contribution to the activities carried out in this reporting period. |                                                                                                    |                          |              |                                |  |  |
|-------------------------------------------------------------------------------------------|----------------------------------------------------------------------------------------------------|--------------------------|--------------|--------------------------------|--|--|
| Enter text here                                                                           |                                                                                                    |                          |              |                                |  |  |
|                                                                                           | vyou contributed to project activities in this reporting per<br>n't need to indicate how much (in numbers) they achieve<br>activity level. |                          |              | planations by project partners |  |  |
| Activity Nr.                                                                              | Activity title                                                                                                    | Progress                 | Attachments  |                                |  |  |
| A 1.1                                                                                     | Creation of travel route                                                                                                    | Enter text here          |              |                                |  |  |
| Deliverable nr                                                                            | . Deliverable title                                                                                                    | Contribution Attachments |              |                                |  |  |
| D 1.1.1                                                                                   | Booklet                                                                                                    |                          | 1            |                                |  |  |
| Output Nr.                                                                                | Output title                                                                                                    |                          | Contribution | Attachments                    |  |  |
| 01.1                                                                                      |                                                                                                    |                          |              |                                |  |  |

#### Public procurements

National procurement rules have to be observed for all PPs (regardless of legal status) and all purchases. Full documentation of the procurement is obligatory for expenditure to be regarded as eligible.

Even below national and EU thresholds, contracts with external providers shall comply with the principles of transparency, non-discrimination, equal treatment, and effective competition.

All procurements to which the national and EU level thresholds apply must be added in this section.

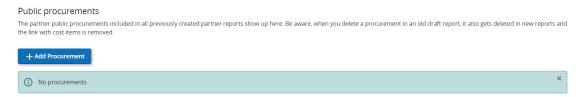

Click on "+Add procurement" to complete the information about a procurement contract. The Contract Name will be used in the List of expenditure. It is therefore important to indicate a distinct name, so that the procurement can be easily identified in the future List of Expenditure.

| Add Procurement                                                                                  |                                   |
|--------------------------------------------------------------------------------------------------|-----------------------------------|
| Created in<br>R.3                                                                                |                                   |
| The contract name defined here can then be selected in the list of expenditures to link expendit | ture items to this contract.      |
| * Procurement                                                                                    |                                   |
|                                                                                                  |                                   |
| Reference No.                                                                                    |                                   |
|                                                                                                  |                                   |
| Contract Date (MM/DD/YYYY)                                                                       |                                   |
|                                                                                                  |                                   |
| Contract Type                                                                                    |                                   |
|                                                                                                  |                                   |
| Contract Amount 0,00                                                                             | * Please select a currency<br>EUR |

Information on beneficial owners behind the contractors contracted by the PP organisation needs to be available upon request for procurements above the EU-thresholds (<u>Thresholds europa.eu</u>). As a minimum requirement, the VAT number of the contractor should be registered in the procurement section.

| First name | Last name | Date of birth              |   | VAT / Tax identification number   | Dele |
|------------|-----------|----------------------------|---|-----------------------------------|------|
| First name | Last name | Date of birth (MM/DD/YYYY) | Ē | * VAT / Tax identification number |      |

If applicable, complete the subcontractor details.

Procurement documentation and GDPR related attachments can be uploaded in the Attachment area.

| Attachment(s)                                      |   |
|----------------------------------------------------|---|
| ③ There are no files uploaded.                     | × |
| 1 Upload file                                      |   |
| GDPR Attachment(s)                                 |   |
| ③ Sensitive data is hidden to non-privileged users |   |
|                                                    |   |
| () There are no files uploaded.                    | × |
| 1 Upload file                                      |   |

#### List of expenditure

On the tab List of Expenditure, each PP enters their expenditure for the reporting period.

By clicking the "**+Add expenditure**" button, the PP can add expenditure items, one by one. When adding an expenditure item, the cost categories that are available in the AF appear.

Select the CC of your expenditure item from the drop-down menu. Certain fields will be deactivated if not relevant for the selected CC. The information inserted in the List of Expenditure will be used to verify the eligibility of the expenditure declared in this report.

| Input field         | Instructions                                                                                                    |  |  |  |  |
|---------------------|----------------------------------------------------------------------------------------------------|--|--|--|--|
| GDPR sensitive      | Tick the box if the corresponding row contains sensitive data                                                             |  |  |  |  |
| . 0                 | e.g. employment contracts and payslips. The Project Manager                                                               |  |  |  |  |
| data 🖤              | defines in the project <b>privileges</b> who can view sensitive data.                                                     |  |  |  |  |
| Cost category       | Select the relevant cost CC.                                                                                              |  |  |  |  |
|                     | Note! Reporting of flat rates under CC1, CC2 and CC3 is                                                                   |  |  |  |  |
|                     | ensured automatically by the system.                                                                                      |  |  |  |  |
| Contract name       | This field is used to link expenditure to public procurements.                                                            |  |  |  |  |
|                     | This value is filled in from the procurement tab. All contract                                                            |  |  |  |  |
|                     | names added by the PP in the public procurement tab will                                                                  |  |  |  |  |
|                     | appear here regardless the reporting period.                                                                              |  |  |  |  |
| Internal reference  | If applicable, please enter an internal reference number used                                                             |  |  |  |  |
|                     | in your organisation                                                                                                    |  |  |  |  |
| Invoice number      | Enter the invoice number.                                                                                                 |  |  |  |  |
| Invoice date        | Enter the invoice date.                                                                                                   |  |  |  |  |
| Date of payment     | Enter the date of payment, corresponding to the transaction                                                               |  |  |  |  |
|                     | list. The date of payment must fall within the reporting period                                                           |  |  |  |  |
|                     | start and end dates with exceptions specified in section 6.3                                                              |  |  |  |  |
|                     | "Project reporting and payments" of the Programme Manual.                                                                 |  |  |  |  |
| Description         | Provide short description of reported costs to explain how they                                                           |  |  |  |  |
|                     | are linked to implementation of project deliverables. Please                                                              |  |  |  |  |
|                     | also specify number of deliverable for implementation of which costs were spent, e.g. "costs for catering during seminar, |  |  |  |  |
|                     | D.T1.2.1".                                                                                                    |  |  |  |  |
| Comment             | Any comments for the National Controller can be entered here                                                              |  |  |  |  |
| Comment             | e.g. in case only partial amounts of the total invoice are project                                                        |  |  |  |  |
|                     | related.                                                                                                    |  |  |  |  |
| Total invoice value | Enter the total value of the item in the original currency as per                                                         |  |  |  |  |
|                     | supporting documentation.                                                                                                 |  |  |  |  |
| VAT                 | Enter VAT amount                                                                                                    |  |  |  |  |
| Declared amount     | Enter declared amount. This is the value claimed as basis for                                                             |  |  |  |  |
|                     | reimbursement by the Programme.                                                                                           |  |  |  |  |
| Attachments         | Upload one attachment (or a compressed zip/rar file with                                                                  |  |  |  |  |
|                     | several files inside).                                                                                                    |  |  |  |  |
|                     | Note! In case more files are needed for upload, please use                                                                |  |  |  |  |
|                     | section "Report annexes". In this case, please provide                                                                    |  |  |  |  |
|                     | clear file name with reference to costs, deliverable number                                                               |  |  |  |  |
|                     | and name.                                                                                                    |  |  |  |  |
|                     |                                                                                                    |  |  |  |  |

#### List of expenditures

| ate |
|-----|
|     |
|     |
|     |

Note! Remember to scroll each expenditure to see all fields that shall be filled in.

Note! It is possible to delete an expenditure item as long as there are no attachments added. When a file is uploaded, the related expenditure item cannot be deleted. After the attachment has been deleted, the expenditure can be deleted again.

LP or PP with preparation costs planned in its budget shall report them in the List of Expenditure of the Partner Report for 1<sup>st</sup> reporting period.

| .ist of expenditures<br>iurrencies and conversion rates are taken from InforEuro, the European Commission's official monthly accounting rates. The monthly rates are automatically updated until the month when th |  |  |                       |          |     |  |  |  |   |
|----------------------------------------------------------------------------------------------------|--|--|-----------------------|----------|-----|--|--|--|---|
| ID ID Previously Unit costs and Lump Cost category Contract ID Internal reference no. Invoice no. Invoice date Date of payment                                                                                     |  |  |                       |          |     |  |  |  |   |
| R2.1                                                                                                    |  |  | Preparation costs I * | Multiple | N/A |  |  |  | Ē |
| 4                                                                                                    |  |  |                       |          |     |  |  |  |   |

#### Contributions

Section "Contributions" is where PPS follow-up on the contributions they receive from external organisations, if relevant.

| ollow-up of partner contribution received by partner (in Euro)<br>n this section, partners organisations are expected to list the partner contributions as they incur in reality (amounts received by partner).<br>Fartner organisations are advised to navigate to the financial overview to see the breakdown of the total reported amount per contribution source. |         |          |      |      |      |   |  |  |
|----------------------------------------------------------------------------------------------------|---------|----------|------|------|------|---|--|--|
| Name of organisation /<br>Source of contribution / Legal status Amount in AF Previously reported Current report (Euro) far Attachments                                                                                                    |         |          |      |      |      |   |  |  |
| Test A                                                                                                    | Private | 1.206,00 | 0,00 | 0,00 | 0,00 | £ |  |  |
| +                                                                                                    |         |          |      |      |      |   |  |  |

#### Report annexes

This section shows all files uploaded in any tab of the Partner Report. The tree structure shows the tab under which a file has been uploaded.

PPs have the possibility to upload additional files linked to the overall Partner Report here by clicking the "Upload file" button.

!! Please always specify in comments to uploaded file content of the document, so that Controllers or JS would easily navigate in attachments.

Note! Files uploaded in this section can be deleted here, other files can only be deleted in the tabs where they were uploaded.

|       | rtner report R<br><sub>Test A</sub>             | .1                      |                              |                      |               |                |               |           |
|-------|-------------------------------------------------|-------------------------|------------------------------|----------------------|---------------|----------------|---------------|-----------|
| Statu | s 🕻 Draft                                       |                         |                              |                      |               |                |               |           |
| <     | Report identification                           | Work plan progress      | Public procurements          | List of expenditures | Contributions | Report annexes | Report export | Financi 🖒 |
| R     | eport annexes                                   |                         |                              |                      |               |                |               |           |
|       | <ul> <li>Sensitive data is hidden to</li> </ul> | to non-privileged users |                              |                      |               |                |               |           |
|       | ✔ Partner report R.1                            | G                       | There are no files uploaded. |                      |               |                | ×             |           |
|       | Work plan progress                              |                         |                              |                      |               |                |               |           |
|       | List of expenditures                            | <u>±</u>                | Upload file                  |                      |               |                |               |           |
|       | Public procurements                             | 5                       |                              |                      |               |                |               |           |
|       | Contributions                                   |                         |                              |                      |               |                |               |           |

#### Export

In this section it is possible to download data that are part of the Partner Report. To export data, click on the arrow to view the list of available plug-ins. Select one plug-in from the drop-down menu. Click on Export to generate the file. The file will be accessible as a download from the browser.

| Partner report R.1<br>LP1 AVSB       |      |
|--------------------------------------|------|
| Status 🖛 Reopened                    |      |
| Report identification Work plan prog | ress |
| Report exports                       |      |
| * Export Plugin                      | •    |
|                                      |      |
| Export language<br>English           | •    |
|                                      |      |
| Input language<br>English            | •    |
|                                      |      |

#### Financial overview

The tab "Financial overview" tab includes several financial overview tables. The financial overview tables show how the PP is progressing in terms of spending. The amounts included in the tables and the data from the Partner Reports submitted, by the date when the current Partner Report was created.

**Partner Expenditure summary (in Euro)** presents an overview of the amounts as included in the AF, against the amounts presented in previous Partner Reports and included in the current report.

**Partner Expenditure - breakdown per cost category (in Euro)** presents the PP's budget - approved in the AF, previously reported and current report - split per CC.

**Partner Expenditure - breakdown per Lump sum (in Euro)** presents the breakdown per Lump sum, if applicable.

**Partner Expenditure - breakdown per investment (in Euro)** presents the breakdown per investment, if applicable.

#### Submit

In this section the Partner Report can be submitted. Automated checks are performed on the content of the Partner Report.

| Submit                                                      |                                                                                                    |
|-------------------------------------------------------------|----------------------------------------------------------------------------------------------------|
| You are about to officially submit                          | your Partner report : LP1 Test A - Partner report R.1                                                                                                    |
| Make sure to submit your partner<br>are no longer possible. | report in time as agreed with the Lead Partner. Please be aware that after submission, your report will be available for the controller and changes to the partner report |
| (i) Also make sure that the co                              | ntracting section is up-to-date before you submit.                                                                                                    |
| Run pre-submission check                                    | Submit partner report                                                                                                    |

The submission button will only become active once the pre-submission checks return all valid. Once submitted, the status of the report changes to "**Submitted**". After submission, the Partner Report is locked, and the National Controller's work can be started.

#### Check of the Partner Report by National Control

During the check of the Partner report, FC can revert it back for clarifications or corrections.

When the National Controller's work is finalised, the Partner Report status changes to "**Certified**" and in section "Overview and Finalize" you will see generated Control Certificate and Control Report with detailed information what has been checked and certified by the Controller.

As a result of Controller's check, reported costs can be eligible, ineligible and deducted from Partner Report or postponed for later check ("parked expenditure").

Once National Control is finalised, all tabs of the Control Report become visible (readonly) to all users who have access to the Partner Report.

All Partner Reports in status "**Certified**" are automatically included in the Project Reports in draft status.

#### **Project Report**

When creating a Project Report, user shall go to the left-side bar and select Partner Report, then press "+Add Project Report".

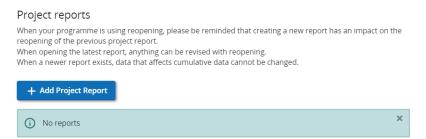

Then, please fill in basic information for the report: "**Reporting period start date**" and "**Reporting period end date**" from the **Project reporting schedule**. Select from the drop-down menu the corresponding reporting <u>period</u> and click on "**Create**" to generate the report template.

#### Project progress report identification

| Reporting period start date (MM/DD/YYYY)   | Ē                                 | Reporting period end date (MM/DD/YYYY)                        | Ē |  |
|--------------------------------------------|-----------------------------------|---------------------------------------------------------------|---|--|
| * Link to reporting schedule (contracting) | ×                                 | Type of project report       Content       Finance       Both |   |  |
| Departing pariod                           |                                   |                                                               | Ē |  |
| Reporting period                           | eriod Reporting date (MM/DD/YYYY) |                                                               |   |  |

A Project Report contains information about the work performed in a 6-month reporting period. It contains the following sub-sections:

- 1. **Report identification**: summary information about the report, project highlights and outputs overview, problems encountered and target groups.
- 2. **Work plan progress**: information on progress of the WP objectives, individual activities carried out in reporting period, deliverables and outputs.
- 3. **Results & Horizontal principles**: in this section it is possible to add the information on achievement of results and contribution to horizontal principles.
- 4. List of partner certificates: this section contains list of all PP's certificates that could be added to the report.
- 5. **Project report annexes**: upload area to view the files added in the WP section and attach additional supporting documents.
- 6. **Financial overview**: financial overview tables show how the project is proceeding in terms of spending.
- 7. **Report exports**: download data that are part of the Project Report.
- 8. **Submit**: pre-checks and submission function.

Note! The Project Report uses the data from the approved AF version at the moment the report is created. Ongoing modifications will have no impact on the data in existing reports.

#### Project report identification

Describe the main achievements implemented by all PPs within reporting period, including project objectives reached and main outputs delivered, highlighting the added value of the cooperation. The description should be coherent with the activities and expenses listed in other parts of the Project Report. The summary should highlight main achievements, positive impacts, interesting and understandable for non-specialists.

There is an Overview of output and result indicators. Values are cumulative. Whenever a report is submitted, and a new report is created the values from the previously submitted report are added to the previously reported column.

#### Highlights of main achievements

Please describe project progress up to now including specific objectives reached and main outputs delivered by highlighting also the added-value of the cooperation. The summary should highlight main achievements, be interesting and understandable for non-specialists.

#### Overview of Project outputs and result overview

Programme Result Indicator 1.1:RCR104: Solutions taken up or up-scaled by organisations

| Programme Result<br>Indicator:<br>1.1:RCR104: Solutions<br>taken up or up-scaled<br>by organisations | Measurement<br>Unit<br>solutions | Baseline<br>0,00 | Target<br>Value<br>1,00 | Previously<br>Reported<br>0,00 | Current<br>Report<br>0,00 | Total<br>Reported<br>So Far<br>0,00 |
|----------------------------------------------------------------------------------------------------|----------------------------------|------------------|-------------------------|--------------------------------|---------------------------|-------------------------------------|
| Programme Outpu<br>Output 1.1:RCO116                                                                 | solutions                        |                  | 1,00                    | 0,00                           | 0,00                      | 0,00                                |
| Output 1.1:                                                                                          | solutions                        |                  | 1,00                    | 0,00                           | 0,00                      | 0,00                                |

# Next, under section "**Partner problems and deviations**" provide description and justification of any problems and deviations including those mentioned in sub-section 6.2.1 "Deviations" of the Programme Manual.

#### Partner problems and deviations

If applicable, please describe and justify any problems and deviations including delays from the work plan presented in the application form and the solution found.

If applicable, please any deviations in the spending profile compared to the amounts indicated in the application form.

Under "**Target groups**" section describe how the target groups were involved in the project activities during this period, and if underrepresented groups were reached.

#### Target groups

In the table below, you will see a list of the target groups you indicated in the application form. Please explain for each target group in what way and to what extent they were involved in your project in this reporting period.

| Target Group              | Description of the target group involvement |
|---------------------------|---------------------------------------------|
| Regional public authority | Enter text here                             |
| General public            | Enter text here                             |

#### Work plan progress

Provide description how the work progressed, and explain how the PPs were involved and who did what. Please give a status on each of the objectives, activities, deliverables and outputs outlined in the AF. Click on the **Work package** area to expand it and add the relevant information.

Select the specific objective status from the drop-down menu: Fully achieved, Partly achieved, Not achieved.

In the explanations field describe the progress towards the achievement of the project specific objective.

| Work package 1                                                                                                    | ^        |
|----------------------------------------------------------------------------------------------------|----------|
| ☐ This work package is completed.                                                                                                 |          |
| What is the progress towards the objectives in this work package as defined in the application form? Status should be cumulative. |          |
| Project specific objective                                                                                                    |          |
| Project specific objective                                                                                                    | Status 👻 |
| Explanations                                                                                                    |          |

Note: Select the tick box "This work package is completed" only when all the work (all activities and deliverables) in this WP have been completed.

Next, fill in information on **communication objective**. Select the communication objective status from the drop-down menu: Fully achieved, Partly achieved, Not achieved.

In the explanations field describe the progress towards the achievement of the project communication objective.

To describe **progress** in a WP, click in the text filed and insert the relevant information at project level.

| Communication objective                                                                                          |          |
|----------------------------------------------------------------------------------------------------|----------|
| Communication objective                                                                                          | Status 👻 |
| Explanations                                                                                                    |          |
|                                                                                                    |          |
| Progress                                                                                                    |          |
| Please describe the progress in this reporting period and explain how the partners were involved (who did what). |          |
| Enter text here                                                                                                  |          |

For section "**Investments**", if applicable, provide description of progress of investment in the reporting period.

| Investments                                                         |   |
|---------------------------------------------------------------------|---|
| I 1.1 Exhibition                                                    | ~ |
| Delivery period                                                     |   |
| Please describe the progress of investment in this reporting period |   |
|                                                                     |   |

Click on each "Activity" to expand the field and select an achievement status from the drop-down menu, complete the description and upload all relevant files as one attachment (zip/rar format).

For each deliverable, please indicate the number of finalised items (full numbers only, no decimals or percentage values), add a description and upload all relevant files as one attachment (zip/rar format).

Deliverables are cumulative, meaning that if a report is submitted and another report created the values from the previous report are added to the cumulative values. The cumulative value achieved is calculated as the sum of all previous Project Reports with the status "Submitted".

| .1 Creation of travel route                                        |                                      |                  |   |
|--------------------------------------------------------------------|--------------------------------------|------------------|---|
| tivity title<br>reation of travel route                            |                                      |                  |   |
| art period<br>rriod 1, month 1 - 6                                 | End period<br>Period 2, month 7 - 12 | Status           |   |
| escribe how you contributed to the progress mac                    | le in this activity                  |                  |   |
|                                                                    |                                      |                  |   |
|                                                                    |                                      |                  |   |
| achment:                                                           |                                      |                  |   |
| achment: 1                                                         |                                      |                  |   |
| achment: 1                                                         |                                      |                  |   |
| _                                                                  |                                      |                  |   |
| D 1.1.1 Booklet                                                    |                                      |                  |   |
| D 1.1.1 Booklet                                                    | Achieved in this reporting period    | Cumulative value | 0 |
| D 1.1.1 Booklet<br>Deliverable title<br>Booklet<br>Delivery period | Achieved in this reporting period    |                  | 0 |
| D 1.1.1 Booklet<br>Deliverable title<br>Booklet                    | Achieved in this reporting period    |                  | 0 |

**Outputs** will be displayed only in the respective WP where they were planned. Click on each output to insert information on progress.

For each output, please indicate the number of finalised items (full numbers only, no decimals or percentage values), add a description and upload all relevant files as one attachment (zip/rar format).

Outputs are cumulative, meaning that if a report is submitted and another report created the values from the previous report are added to the cumulative values. The cumulative value achieved is calculated as the sum of all previous Project Reports with the status "Submitted".

| Outputs                                                               |              |      |                                   |      |                  |      |
|-----------------------------------------------------------------------|--------------|------|-----------------------------------|------|------------------|------|
| Please indicate progress made in each objective.                      |              |      |                                   |      |                  |      |
| O 1.1                                                                 |              |      |                                   |      |                  | ^    |
| Output title                                                          |              |      |                                   |      |                  |      |
| Programme output indicator<br>1.1:RCO116: Jointly developed solutions |              |      | Measurement Unit<br>Solutions     |      |                  |      |
| Delivery Period<br>Period 2, month 7 - 12                             | Target Value | 1,00 | Achieved in this reporting period | 0,00 | Cumulative value | 0,00 |
| Progress in this period                                               |              |      |                                   |      |                  |      |
| Attachment: 1                                                         |              |      |                                   |      |                  |      |

#### **Results & Horizontal Principles**

Attachment 1

Describe the progress on planned results by inserting how much was achieved in the reporting period and providing explanation on the progress achieved. Also upload all relevant files as one attachment (zip/rar format).

Results are cumulative, meaning that if a report is submitted and another report created the values from the previous report are added to the cumulative values. The cumulative value achieved is calculated as the sum of all the figures reported in all Project Reports with the status "Submitted".

| Project results                                                   |                                   |      |                                           |      |  |  |  |
|-------------------------------------------------------------------|-----------------------------------|------|-------------------------------------------|------|--|--|--|
| Result 1                                                          |                                   |      |                                           |      |  |  |  |
| Programme result indicator<br>1.1:RCR104: Solutions taken up or u | ip-scaled by organisations        |      |                                           |      |  |  |  |
| Measurement Unit<br>solutions                                     | Baseline                          | 0,00 | Delivery period<br>Period 2, month 7 - 12 |      |  |  |  |
| Target Value                                                      | Achieved in this reporting period | 0,00 | Cumulative value                          | 0,00 |  |  |  |
| Describe progress achieved                                        |                                   |      |                                           |      |  |  |  |
|                                                                   |                                   |      |                                           |      |  |  |  |

For **Horizontal principles** there is a table to report on the contribution for each of the three principles. The type of contribution is pre-defined from the latest approved AF

and cannot be changed. There is a text field to describe the contribution made in the project.

Horizontal principles

| ease indicate which type of contribution to horizontal principles applies to the project and justify your choice. |                                           |                             |  |  |  |
|----------------------------------------------------------------------------------------------------|-------------------------------------------|-----------------------------|--|--|--|
| Cooperation criteria                                                                                              | Type of contribution                      | Description of contribution |  |  |  |
| Sustainable development                                                                                           | positive effects neutral negative effects | Enter text here             |  |  |  |
| Equal opportunities and non-<br>discrimination                                                                    | positive effects neutral negative effects | Enter text here             |  |  |  |
| Equality between men and women                                                                                    | positive effects neutral negative effects | Enter text here             |  |  |  |

#### List of partner certificates

In this section, **all PP's certificates** of the project are listed regardless the reporting period or Project Report they are connected to.

Upon creation of new Project Report, all available PP's certificates are by default included in the newly created Project Report, if they were not yet included in any other Project Report. Untick a certificate to exclude it from a Project Report.

Note! PP's certificate can only be included in one Project Report of the reporting period when costs were made (e.g., PP's certificate for 1<sup>st</sup> reporting period can be included in the Project Report for 1<sup>st</sup> reporting period).

Once ticked, the certificate is visible, but unavailable in other Project Reports. PPs' certificates that have already been included in another Project Report are shown in the List of partner certificates of all reports, but the tick box is inactive (grey).

#### List of partner certificates

In this section you can find all partner certificates of this project. Please exclude the partner certificates you would not want to include in this project report. A partner report can only be included once. Once ticked, the certificate is unavailable in other reports.

| LP1         R.3         O3/04/2024 12:23 PM         12.600,00           Image: LP1         R.2         02/16/2024 12:42 PM         PR.2         1.890,00           Image: LP1         R.1         02/12/2024 3:11 PM         PR.1         12.600,00 |              | Partner | Partner Report | Date of certificate | Included in project<br>report | Amount certificate<br>(in Euro) |
|----------------------------------------------------------------------------------------------------|--------------|---------|----------------|---------------------|-------------------------------|---------------------------------|
|                                                                                                    |              | LP1     | R.3            | 03/04/2024 12:23 PM |                               | 12.600,00                       |
| LP1 R.1 02/12/2024 3:11 PM PR.1 12.600,00                                                                                                    | $\checkmark$ | LP1     | R.2            | 02/16/2024 12:42 PM | PR.2                          | 1.890,00                        |
|                                                                                                    | $\checkmark$ | LP1     | R.1            | 02/12/2024 3:11 PM  | PR.1                          | 12.600,00                       |

Items per page: 25 🔻 1 - 3 of 3 < 📏

#### **Project Report annexes**

This section shows all files uploaded in any tab of the Project Report. The tree structure shows the tab under which a file has been uploaded.

It is possible to upload additional files linked to the Project Report here by clicking the **"Upload file"** button.

**!!** Please always specify in comments to uploaded file content of the document, so that JS/MA would easily navigate in attachments.

Please upload electronically signed by the LP Confirmation for Project Report (Annex 3) to "Project Report Annexes".

| Note! Files uploaded in this section can be deleted here, other files can only |
|--------------------------------------------------------------------------------|
| be deleted in the tabs where they were uploaded.                               |
| Project report appress                                                         |

| , |                                         |                       |                |                        |      |                                   |    |
|---|-----------------------------------------|-----------------------|----------------|------------------------|------|-----------------------------------|----|
| ~ | Project report PR.3                     | File name             | Location       | Upload date 🕹          | User | File size Description Action      | ns |
|   | Work plan progress                      |                       |                |                        |      | Description                       |    |
|   | Project results & horizontal principles | test file empty3.docx | Project Report | 03/04/2024<br>12:30 PM |      | ٥ ٢                               | Î  |
|   |                                         |                       |                |                        |      | X Cancel Save                     |    |
|   |                                         |                       |                |                        |      | Items per page: 25 💌 1 - 1 of 1 < | >  |
|   |                                         | 1 Upload file         |                |                        |      |                                   |    |

#### **Financial overview**

The financial overview tables show how the project is proceeding in terms of spending. The amounts included in the tables represent the aggregation of data from all Project Reports submitted by the date when the current Project Report was created.

| roject expenditure - summary (in Euro)  |                                  |                            |                                      |           |            |                         |                            |                 |
|-----------------------------------------|----------------------------------|----------------------------|--------------------------------------|-----------|------------|-------------------------|----------------------------|-----------------|
|                                         | Project total eligible<br>budget | Previously (i)<br>reported | Current report Total reported so far |           | % of total | Remaining (i)<br>budget | Previously (i)<br>verified | Previously paid |
| ERDF                                    | 325.680,00                       | 11.592,00                  | 0,00                                 | 11.592,00 | 3,56 %     | 314.088,00              | 11.592,00                  | 0,00            |
| Partner contribution                    | 81.420,00                        | 2.898,00                   | 0,00                                 | 2.898,00  | 3,56 %     | 78.522,00               | 2.898,00                   | N/A             |
| ➡ of which Public contribution          | 61.740,00                        | 2.898,00                   | 0,00                                 | 2.898,00  | 4,69 %     | 58.842,00               | 2.898,00                   | N/A             |
| of which Automatic public contribution  | 0,00                             | 0,00                       | 0,00                                 | 0,00      |            | 0,00                    | 0,00                       | N/A             |
| $\mapsto$ of which Private contribution | 19.680,00                        | 0,00                       | 0,00                                 | 0,00      | 0,00 %     | 19.680,00               | 0,00                       | N/A             |
| Total                                   | 407.100,00                       | 14.490,00                  | 0,00                                 | 14.490,00 | 3,56 %     | 392.610,00              | 14.490,00                  | 0,00            |

Project expenditure - breakdown per cost category (in Euro)

| Cost category                      | Project total eligible<br>budget | Previously reported (i) | Current report | Total reported so far | % of total | Remaining budget | Previously verified (i) |
|------------------------------------|----------------------------------|-------------------------|----------------|-----------------------|------------|------------------|-------------------------|
| Staff costs                        | 65.000,00                        | 2.300,00                | 0,00           | 2.300,00              | 3,54 %     | 62.700,00        | 2.300,00                |
| Office and administrative<br>costs | 9.750,00                         | 345,00                  | 0,00           | 345,00                | 3,54 %     | 9.405,00         | 345,00                  |
| Travel and accommodation           | 7.350,00                         | 345,00                  | 0,00           | 345,00                | 4,69 %     | 7.005,00         | 345,00                  |
| External expertise and<br>services | 180.000,00                       | 11.000,00               | 0,00           | 11.000,00             | 6,11 %     | 169.000,00       | 11.000,00               |
| Equipment                          | 145.000,00                       | 500,00                  | 0,00           | 500,00                | 0,34 %     | 144.500,00       | 500,00                  |
| Other costs                        | 0,00                             | 0,00                    | 0,00           | 0,00                  |            | 0,00             | 0,00                    |
| Lump sum                           | 0,00                             | 0,00                    | 0,00           | 0,00                  |            | 0,00             | 0,00                    |
| Total                              | 407.100,00                       | 14.490,00               | 0,00           | 14.490,00             | 3,56 %     | 392.610,00       | 14.490,00               |

#### Export

In this section it will be possible to download data that are part of the Project Report.

#### Submit

In this section the Project Report can be submitted. After submission, the Project Report cannot be modified, and the JS/MA verification can be started.

Submit

You are about to officially submit your Project report 3.

Make sure to submit your Project report in time as agreed with the programme. Please be aware that after submission, your report will be available for the Programme and changes to the Project report are no longer possible.

| () Also make sure that the contracting section is up-to-date before you submit. |          |                         |  |
|---------------------------------------------------------------------------------|----------|-------------------------|--|
|                                                                                 |          |                         |  |
| Run pre-submission check                                                        | <b>→</b> | > Submit project report |  |

Automated checks are performed on the content of the Project Report.

The submission button will only become active once the pre-submission check does not identify any issues. Once submitted, the status of the report changes to "**Submitted**".

Note! Project Report is officially submitted to JS/MA when electronically signed by the LP Confirmation for Project Report (Annex 3) is submitted to the JS/MA as well. If LP forgot to upload it to section "Project Report Annnexes", it shall be sent to the respective JS Project Manager.

After submission, the Project Report is locked and the verification work by the Programme can be started. During check of the Project Report clarifications might be needed and the report can be reverted to LP for updates.

As a result of JS/MA check, reported costs can be eligible, ineligible and deducted from Project Report or postponed for later check ("parked expenditure").

Once check by JS/MA is finalised, a user will see result of check in section "Overview" of Project Report.

| rification communicatio                              | on Overview                                                 |                                                                                                    |                                                                                |         |                          |               |                               |
|------------------------------------------------------|-------------------------------------------------------------|----------------------------------------------------------------------------------------------------|--------------------------------------------------------------------------------|---------|--------------------------|---------------|-------------------------------|
| is is the summary of the<br>e amounts displayed in t | verification work only for<br>this table include flat rates | calculated on top for each partner, apart                                                                                |                                                                                |         |                          |               |                               |
| Partner report ID                                    | Partner                                                     | ble after control - Total eligible after verifi<br>Total eligible after control<br>(in Euro)                             | Included in verification % samp<br>sample                                      |         | Parked in current report | Deducted JS   | rt column. In som<br>Deducted |
| R.1                                                  | PP3                                                         | 17.812,50<br>without flat rates 15.000,00                                                                                | 15.000,00                                                                      | 100,00% | 0.00                     | 0,00          |                               |
| Total                                                |                                                             | 17.812,50<br>without flat rates 15.000,00                                                                                | 15.000,00                                                                      | 100,00% | 0,00                     | 0,00          |                               |
|                                                      |                                                             |                                                                                                    |                                                                                |         |                          |               |                               |
| his is the breakdown of a                            | mounts eligible after verifi                                | ent report, broken down per<br>cation of current report, broken down per<br>punts after verification of the project repo | financing sources and per partner re                                           |         |                          |               |                               |
| his is the breakdown of a                            | mounts eligible after verifi<br>on basis. They are the am   | cation of current report, broken down per                                                                                | financing sources and per partner re<br>rt, including all deductions made in P |         |                          | Automatic pub | olic contribution             |

# Annex 1: Terms of service, privacy policy and cookies usage policy for Jems

# Terms of service, privacy policy and cookies usage policy for Jems

#### 1. Subject matter and scope

1.1 The Interreg VI-A Latvia–Lithuania Programme 2021–2027 (hereinafter - Programme) Joint electronic monitoring system (hereinafter - Jems) is provided for applicants and project beneficiaries to allow them to create, prepare, revise and submit online forms (application and request for changes form, reports and payment claims and final reports). Furthermore, it is provided for the Programme bodies to do the project and Programme monitoring.

1.2 These Terms of Service govern the relation between:

Ministry of Environmental Protection and Regional Development of Latvia, ensuring functions of the Managing Authority (hereinafter – MA) and Joint Secretariat (hereinafter - JS) of the Programme; and

Institutions/bodies acting as applicants in project proposals and beneficiaries in approved projects;

Other bodies and actors involved in the Programme implementation such as members of the Monitoring Committee, National Authorities, National Control bodies, Audit Authority, Members of the Group of Auditors in relation to their access to and use of the Jems.

1.3 Requesting access to the Jems, accessing the Jems or using the Jems signifies unconditional acceptance of these Terms of Service.

#### 2. Jems users and organisations

2.1 Access to the Jems is open to natural persons with a valid email address. Access rights to certain information and functions in the Jems are restricted to users with specific roles in relation to particular proposals or projects. Project applicants and PPs' organisations shall access the Jems only via users employed by or representing them. If a user leaves the organisation or is no longer representing the organisation, the account of this person shall be closed and a new one shall be created if needed. It is the responsibility of the organisation to timely inform the Programme's MA/JS of such change or any substantial change and request in writing that the account is closed.

2.2 Users register in Jems with their email address and personal password that encrypted into the system. Users guarantee that the information provided for registration of their account is accurate, updated and that the email address provided is a valid email address. It is also the responsibility of users to make sure that they receive the emails automatically sent by the Jems system. The MA/JS has - at any time - the right to verify the validity of the information. If this reveals any inaccuracy or invalidity, the Jems administrator has the right to close the account or suspend, refuse or reset access.

2.3 The means of access (i.e. the user name and password) are strictly personal and users are responsible for safeguarding their confidentiality and security, and ensuring their appropriate use. Users are responsible to take all steps to prevent any unauthorized third party from gaining knowledge and making use of their means of access. They may not transfer or sell their means of access to any third party. Users must notify the MA/JS immediately of the loss, theft, breach of confidentiality or any risk of misuse of the means of access. If the MA/JS has any reason to suspect that the confidentiality or security of the means of access has been breached or that the Jems is being misused, it may - without prior notice - suspend or refuse access.

2.4 The Lead partners shall only grant access rights ('view, 'edit and/or 'manage') to natural persons which are employed or represent project applicants or project partners in relation to the project(s) for which they are granted access rights.

2.5 The JS personnel (except the administrators) have 'read only' access to the data submitted in the Jems by the project partners. The administrators and the JEMS maintenance company have read and write access but shall not write, modify or submit data on behalf of the project partners unless it is requested by the Lead partner in exceptional cases to modify data on their behalf.

#### 3. Using Jems

3.1 Users shall use Jems in accordance with these Terms of Service, in a responsible manner, and exclusively for their professional purposes and without breach of the rights of third parties.

3.2 Users are fully and unconditionally responsible for any use of Jems (including misuse of their means of access), and for any detrimental consequences that may arise directly or indirectly therefrom.

3.3 Organisations acknowledge and accept that they are responsible for the actions and omissions of users employed by or representing them.

3.4 The system keeps track of access to and use of Jems.

3.5 When full write and/or manage access are given to project partners by the Lead partner, project application, request for project modification and project progress report must however be submitted by a user employed by or representing the Lead partner's organisation.

3.6 Users acknowledge and agree that they are responsible for the choice, purchase and operation of any hardware, software or telecommunication services required to connect with and to use Jems. The MA/JS is not liable for hardware, software, products and services of third parties, such as telecommunication equipment, internet connections, operating systems and internet browsers.

3.7 The MA/JS does not guarantee that Jems will be available without interruption or degradation of service at all times. However, the MA/JS will, to the best of its abilities, take reasonable care to ensure the availability of Jems. In case of planned interruptions for maintenance purpose, the users will be notified in a due time.

3.8 The MA/JS is not liable for any damage suffered in connection with the suspension or refusal of access.

3.9 It is the responsibility of the Lead partner to submit their application by the deadline indicated in the call. The MA/JS cannot accept applications which fail to meet the deadline. It is advisable not to wait until the last minute before submitting the application form in Jems, in case of exceptional web traffic or technical failure.

#### 4. Liability of the MA/JS

4.1 The MA/JS shall not be liable for any direct or indirect damage of any kind except in the event of wilful misconduct.

4.2 The MA/JS are not liable for any damage in case of force majeure, external cause or any other events which are not under the reasonable control of the MA/JS.

#### 5. Changes to the Terms of Service

5.1 The MA/JS may update Terms of service, privacy policy and cookies usage policy from time to time.

5.2 Users are advised to review this Terms of service, privacy policy and cookies usage policy periodically for any changes. Changes to this Terms of service, privacy policy and cookies usage policy are effective when they are posted on Jems page.

#### 6. Data protection

6.1 By using Jems, users agree to the collection and use of information in accordance with this policy. The Programme is committed to the protection of personal data, in accordance with the Regulation (EU) 2016/679 of the European Parliament and of the Council of 27 April 2016 on the protection of natural persons with regard to the processing of personal data and on the free movement of such data, and repealing Directive 95/46/EC (General Data Protection Regulation).

The Jems controller is the Ministry of Environmental Protection and Regional Development of the Republic of Latvia having its registered address at Peldu street 25, Riga, LV-1494, Latvia.

Contact email on data protection issues: <u>das@varam.gov.lv</u> The Jems maintainer/processor is ALT RD Ltd.

6.2 When registering in Jems and using Jems, the user must provide certain personally identifiable information that can be used to contact or identify you ("Personal Data"). Personally identifiable information includes, but is not limited to:

- First and last name;
- Email address;
- password.

When reporting on project implementation, user may upload pictures from project events, documents on renumeration in projects, name, surname, email address of project partner's contact persons, name, surname of project partner's authorized representative.

6.3 Please note, that the personal data you have provided to us is processed for the following purpose: providing access to the Jems, assessing project application forms, awarding funds to selected projects, as well as implementing, managing, monitoring and evaluating the projects, for project verifications and audits and for communicating

on the Programme and its actions and in general for the implementation, documentation and provision of information of the Programme. The basis and the need for processing personal data is Article 4 "Processing and protection of personal data" of Regulation (EU) 2021/1060<sup>3</sup> and implementation of approved by the European Commission Interreg VI-A Latvia-Lithuania Programme 2021-2027 (decision No. C(2022)7183 date 04.10.2022). All data is encrypted and securely transmitted through SSL. Jems also includes automatic data processing, however no automatic decision taking or profiling is foreseen. Data is stored in Jems till 31.12.2032.

6.4 The security of your data is important to the Programme, but remember that no method of transmission over the Internet, or method of electronic storage is 100% secure. While we strive to use commercially acceptable means to protect your Personal Data, we cannot guarantee its absolute security.

6.5 Jems users have the right to make claims and objections in accordance with the provisions of applicable law. Jems user may file a complaint with the Latvian Data State Inspectorate (Elijas iela 17, Riga, LV-1050, <u>info@dvi.gov.lv</u>).

6.6 To exercise your rights, please contact us using the contact details below. Information may be required to be erased (by sending an email to <u>latlit@varam.gov.lv</u> and requesting deletion of information by specifying certain data to be deleted).

6.7 The Programme's MA is entitled to process personal data, which are contained in the project application form and which are acquired by the organs and authorised representatives of the following bodies and authorities: JS/MA, national control bodies and bodies and authorities involved in audits carried out for the Programme, European Commission, the European Anti-Fraud Office (OLAF), the European Court of Auditors (ECA) or any other institution responsible for conducting audits or controls according to European Union's or national laws. In addition, the MA is entitled to process such data and to share them with other programmes in order to implement their tasks linked to European anti-corruption policy and to make such data available to bodies and authorities for evaluation and monitoring purposes.

6.8 Legal basis:

- Article 4 of Regulation (EU) 2021/1060
- Article 49 of Regulation (EU) No. 2021/1060
- Article 69 (8) of Regulation (EU) No. 2021/1060
- Article 74 (1) of Regulation (EU) No. 2021/1060 in conjunction with Article 46 (3) of Regulation (EU) No. 2021/1059<sup>4</sup>
- Article 44 and 45 of Regulation (EU) No. 2021/1060
- Interreg VI-A Latvia-Lithuania Programme 2021-2027 No. 2021TC16RFCB026 (approved by the decision of European Commission No. C(2022)7183 on 04.10.2022)
- Subsidy Contracts with the Lead partners

<sup>&</sup>lt;sup>3</sup> Regulation (EU) 2021/1060 of the European Parliament and of the Council of 24 June 2021 laying down common provisions on the European Regional Development Fund, the European Social Fund Plus, the Cohesion Fund, the Just Transition Fund and the European Maritime, Fisheries and Aquaculture Fund and financial rules for those and for the Asylum, Migration and Integration Fund, the Internal Security Fund and the Instrument for Financial Support for Border Management and Visa Policy

<sup>&</sup>lt;sup>4</sup> Regulation (EU) 2021/1059 of the European Parliament and of the Council of 24 June 2021 on specific provisions for the European territorial cooperation goal (Interreg) supported by the European Regional Development Fund and external financing instruments

• Article 6 (1) letter c, e and f of the General Data Protection Regulation

6.9 Applicants and project implementers shall collect and process personal data required in the online forms, provided that they have informed the personnel whose personal data are collected and processed about the conditions of collection and process of those data according to the Jems Terms of Service (by providing them with a copy of this Data Protection Information) before transmitting those data to the MA/JS through the Jems.

6.10 The provision of personal data is a legal requirement, if you are thereby concluding a Subsidy Contract between the Managing Authority and Lead partner and are claiming the disbursement of project funds.

6.11 Failure to provide the data would have the following consequences for you: A refusal to grant contractual consent to the processing of personal data and to obtaining such consent from all persons involved in the granted project for the purpose of verifying eligibility for funding would at any rate lead to the funding of personnel costs being denied. Dependent on the project structure, this may even include a revocation (cancellation) of the funding commitment.

6.12 The MA/JS may disclose your Personal Data in the good faith belief that such action is necessary to:

- To comply with a legal obligation;
- To protect and defend the rights or property of Jems;
- To prevent or investigate possible wrongdoing in connection with the Jems;
- To protect the personal safety of users of the Jems or the public;
- To protect against legal liability.

6.13 In line with Article 49 (3) of the Regulation (EU) 2021/1060, the MA is authorised to publish the following information:

- name of the LP and its PPs;
- name of the project;
- the project summary including project purposes and its expected achievements;
- abstract of progress reports with the project actual achievements;
- start date of the project;
- expected or actual date of completion of the project;
- the ERDF funding and the total cost of the project;
- the programme specific objective concerned;
- the location indicator or geolocation for the project and the countries concerned;
- the location of the LP and its PPs;
- the type of intervention for the project in accordance with point (g) of Article 73 (2) of the Regulation (EU) 2021/1060.

The MA/JS is entitled to furthermore use these data for information and communication purposes as listed in Annex IX of the Regulation (EU) No 2021/1060.

#### 7. Cookie policy

7.1 A cookie is a small text file that a website stores on your computer or mobile device when you visit the site. Only that website can read them.

7.2 Jems uses only own cookie and it is not stored by third party providers.

7.3 Jems uses only necessary and functional cookie. You cannot refuse to use this cookie since it is not possible to ensure the functioning of the website in its absence.

| Cookie     | Group     | Description                                                                                                    | Expiration |
|------------|-----------|----------------------------------------------------------------------------------------------------|------------|
| JSESSIONID | Necessary | This cookie ensures that<br>JEMS recognizes which<br>user has logged in the<br>system and which data has<br>to be shown to this user. | Session    |

7.4 JSESSIONID cookie in Jems is session cookie, which is deleted when you quit your browser, i.e. cookie is not stored persistently on your computer.

7.5 If you have any questions about this Terms of service, privacy policy and cookies usage policy, please contact us by email: <u>latlit@varam.gov.lv</u>.

## Annex 2: Confirmation of bank details

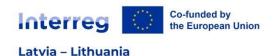

| Project ID      |  |
|-----------------|--|
| Project title   |  |
|                 |  |
|                 |  |
| Project acronym |  |

## **Confirmation of bank details**

On behalf of the Lead partner's institution <Title of the organisation in English> (hereinafter - LP) hereby I certify that the LP's bank account details are as follows:

| Bank account No |  |
|-----------------|--|
| Bank            |  |
| Bank code       |  |

I acknowledge that the information presented in this document is correct and I am aware that any risks or costs related to payments going to the wrong accounts due to incorrect information provided are borne solely by the LP.

| The official title of the LP organisation in English |  |
|------------------------------------------------------|--|
| Position of the authorised representative            |  |
| Name and surname of the authorised representative    |  |

#### DOCUMENT IS SIGNED WITH SECURE ELECTRONIC SIGNATURE AND CONTAINS A TIME STAMP

## Annex 3: Confirmation for Project Report

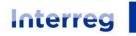

Co-funded by the European Union

#### Latvia – Lithuania

| Project ID                                    |  |
|-----------------------------------------------|--|
| Project title                                 |  |
|                                               |  |
|                                               |  |
| Project acronym                               |  |
| Reporting period number                       |  |
| Reporting period start/end dates <sup>5</sup> |  |
| ERDF co-financing requested <sup>6</sup>      |  |

## **Confirmation for Project Report**

By signing this Confirmation for Project Report the Lead Partner (hereinafter - LP) confirms that:

• the project neither in whole nor in part has or will receive any other additional European Union (hereinafter - EU) funding (except for the funding indicated in this Project Report) during the whole duration of the project;

• the project is in line with the relevant EU and national/regional legislation and policies of the regions and countries involved;

• the LP and the project partners have acted according to the provisions of the relevant national and EU regulations, especially regarding structural funds, public procurement, state aid, environment and equal opportunities, as well as the specific provisions of the Interreg VI-A Latvia–Lithuania Programme 2021–2027;

• the project respects equal opportunities and non-discrimination and has no harmful impact on the environment;

• information and documentation in this Project Report and its attachments give the correct description of the implementation and the current status of the project.

| The official title of the LP organisation in English |  |
|------------------------------------------------------|--|
| Name and surname of the authorised representative    |  |
| Position of the authorised representative            |  |

# DOCUMENT IS SIGNED WITH SECURE ELECTRONIC SIGNATURE AND CONTAINS A TIME STAMP

<sup>&</sup>lt;sup>5</sup> Reporting period start and end dates are specified in the Contracting/Project Reporting Schedule.

<sup>&</sup>lt;sup>6</sup> Amount of requested European Regional Development Fund (hereinafter - ERDF) co-financing must match with amount indicated in the JEMS: Project Report/ Financial overview/table "Project expenditure - summary (in Euro)"/column "Current report (ERDF)"